# Register your product and get support at www.philips.com/welcome

# PhotoFrame

10FF2 Series

7FF2 Series

5FF2 Series

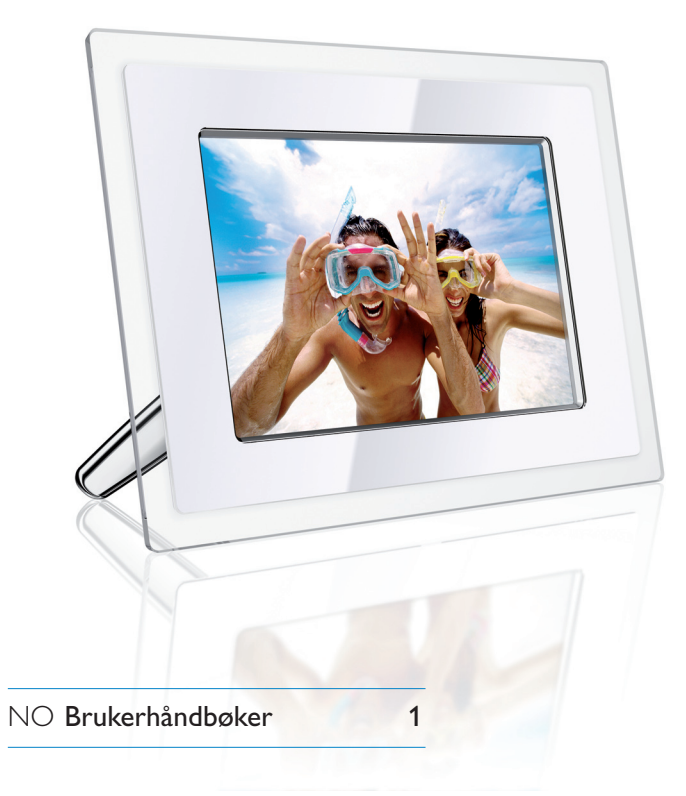

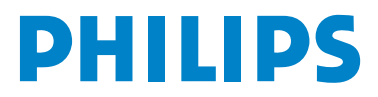

# Innhold

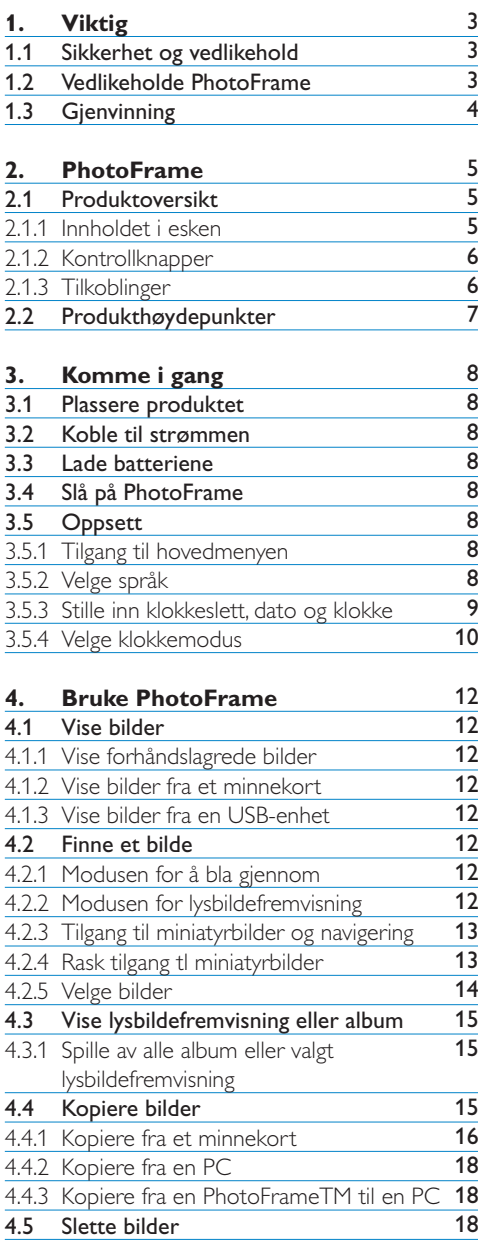

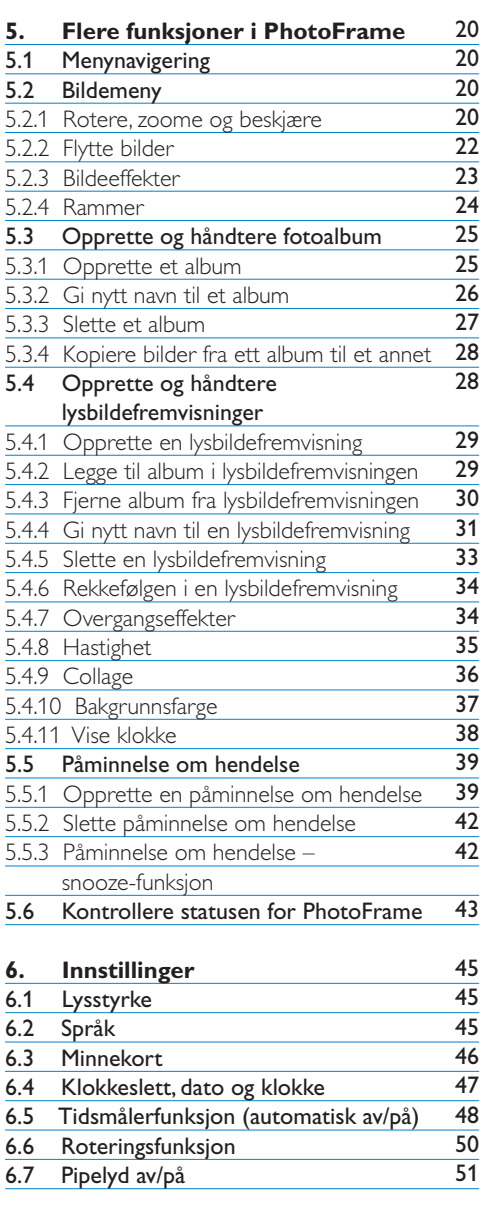

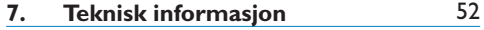

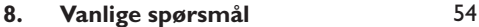

## **9. Reparasjon og garanti** 56

# Innledning

Philips Digital PhotoFrame kan plasseres enten loddrett eller vannrett, slik at den passer til bildet som skal vises. Det innebygde, oppladbare batteriet gir deg friheten til å sende rammen rundt og vise bildene uten strømledningen. Eller du kan plassere den på en bestemt sted i rommet og la bildene vises kontinuerlig mens rammen er koblet til strømnettet.

## 1. Viktig

## **1.1 Sikkerhet og vedlikehold**

Følg disse instruksjonene når du skal koble til og bruke PhotoFrame:

- Unngå å trykke for hardt på LCD-skjermen. Det kan føre til at skjermen blir skadet. Når du skal flytte PhotoFrame, må du bære den i rammen, ikke løfte den ved å holde hånden eller fingrene på LCD-skjermen.
- Koble PhotoFrame fra strømmen hvis du ikke skal bruke den over en lengre periode.
- Koble PhotoFrame fra strømmen hvis du vil rengjøre den med en fuktig klut. Skjermen kan tørkes av med en tørr klut når den er slått av. Bruk aldri alkohol, løsemidler eller ammoniakkbaserte væsker.
- Kontakt en servicetekniker hvis PhotoFrame ikke virker som den skal når du har fulgt instruksjonene i denne håndboken.
- Deksele å bare åpnes av kvalifisert servicepersonell.
- PhotoFrame må ikke utsettes for direkte sollys og må holdes borte fra ovner og andre varmekilder.
- Hold PhotoFrame tørr. For å unngå elektrisk stø å du ikke utsette apparatet for regn eller høy fuktighet.
- Sørg for at strømledningen og strømuttaket er lett tilgjengelig når du plasserer **PhotoFrame**

• For å unngå støt eller permanent skade på apparate å PhotoFrame ikke utsettes for regn eller høy fuktighet.

## **1.2 Vedlikeholde PhotoFrame**

- 1 **Ikke mist enheten i bakken** PhotoFrame er en avansert elektronisk enhet og tåler ikke støtene den får hvis den faller i bakken.
- 2 **Ikke utsett enheten for fuktighet** PhotoFrame tåler ikke fuktighet. Hvis PhotoFrame utsettes for fuktighet eller væske av noe slag, vil det oppstå skader.
- 3 **Ikke slå enheten eller påfør den riper** LCD-skjermen på PhotoFrame er laget av glass og er derfor følsom for harde slag og skarpe kanter.
- 4 **Rengjøring av skjermen**  Bruk bare en tørr, myk klut for å rengjøre skjermen.

#### 5 **Lading avbatteri.**

Ved første gangs bruk skal PhotoFrame lades helt opp (batteriets LED-lampe slukkes når batteriet er fulladet). Ladingen kan ta opptil tre timer eller mer. PhotoFrame begynner å lade det interne batteriet fullstendig bare når batterinivået er under et visst nivå. Hensikten med dette er å forlenge levetiden til PhotoFrame -batteriet ved å unngå unødvendig lading.

## **⊖** Merk:

Bare PhotoFrame-modellene på 7 og 10 tommer har innebygd batteri. 5-tommersmodellen har det ikke.

6 **Hold stativet fritt for ledninger** Kontroller at stativet til PhotoFrame er fritt for ledninger, ettersom ledninger kan trekke stativet vekk og ned på gulvet.

## 7 **Temperatur- og fuktighetsgrenser**

Driftstemperatur: 0–45° (Celsius) / 32–113° (Fahrenheit) Fuktighet: 20–80 %

## **1.3 Gjenvinning**

- For å redusere skaden på miljøet inneholder batteriene som leveres med PhotoFrame, ikke kvikksølv eller nikkel-kadmium. Når du skal avhende batteriene, bør du benytte deg av tilbudet om gjenvinning som er tilgjengelig der du bor.
- PhotoFrame er laget av materialer som kan gjenvinnes. For å redusere avfallsmengden i omgivelsene bør du undersøke om det finnes selskaper som tar imot brukte TV-apparater til gjenvinning og demonterer de delene som kan brukes på nytt. Du kan også konktakte forhandleren for råd om gjenvinning.
- Lever esken og emballasjen i henhold til de lokale ordningene for søppellevering.

# 2. PhotoFrame

## **2.1.1 Innholdet i esken**

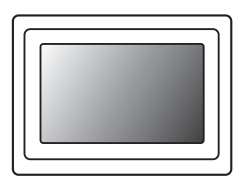

## Digital PhotoFrame Strømadapter USB-kabel til PC

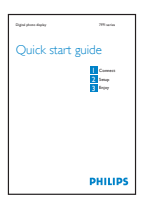

#### **Hva mer trenger du?**

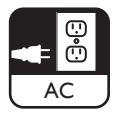

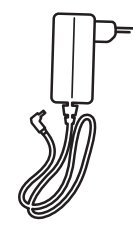

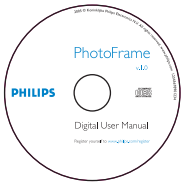

Hurtigstartveiledning Brukerhåndbok og Auto Run programvare på CD

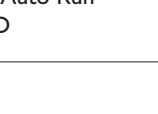

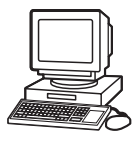

(hannplugg av B-typen)

Strømuttak Digitale bilder på minnekort eller PC

## **2.1.2 Kontrollknapper og menynavigering**

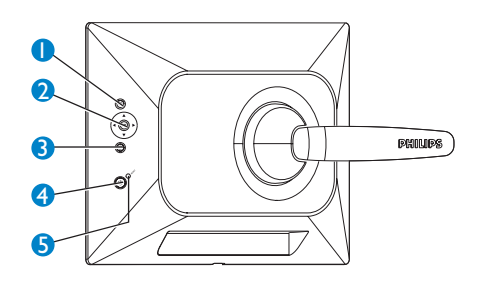

- 1. Play / StopSlideshow
- 2. Navigasjonskontroll/OK
- 3. Meny
- 4. Tilbakestillingsknapp
- 5. Strøm AV/PÅ
- Bruk PhotoFrame ved å trykke på kontrollknappene på baksiden.
- Kontrollknappene og instruksjonene vises nederst på menyskjermen.

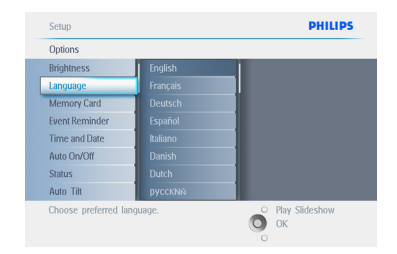

Bruk **navigasjonskontrollen** til å skifte mellom menyene. Beveg den til høyre og venstre for å bla gjennom menyoversikten.

## **2.1.3 Tilkoblinger**

#### **Minnekort**

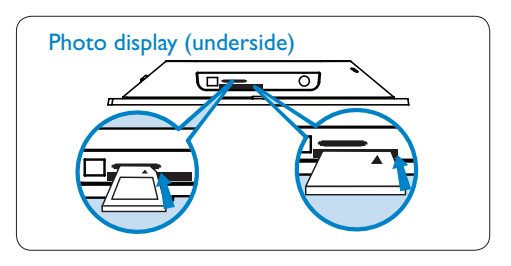

A. CF-kort B. SD-/MMC-/MS-/xD-kort

#### **Sette inn et minnekort:**

- Sett inn minnekortet i sporet i rammen.
- Et Compact Flash-kor må settes inn i det større sporet med den nedre delen først og med forsiden vendt NED.
- Et xD-, SD-, MMC- eller Memory Stick-kor å settes inn i det mindre sporet med den nedre delen først og med forsiden vendt OPP til det låses på plass.

Etter noen sekunder vises bildene på minnekortet, og en lysbildefremvisning starter.

**IKKE** ta ut minnekortet rett etter at du har satt det inn i PhotoFrame eller mens PhotoFrame teller bildene. Vent til skjermen er klar.

#### **Ta ut minnekortet:**

- Du tar ut Compact Flash-kortet ved å trekke det sakte ut.
- Du tar ut xD-, SD-, MMC- eller Memory Stick-kortet ved å dytte på kortet for å låse det opp og deretter trekke det ut.

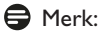

Du finner instruksjoner om hvordan du kopierer bilder fra minnekortet til PhotoFrame ved å lese avsnittet om kopiering av bilder.

# NORSK

## **69** Tips:

- Øk minnet til PhotoFrame ved å sette inn et permanent minnekort. Kortet dekker de samme funksjonene som internminnet.
- To minnekortsport kan brukes samtidig. Derfor kan det ene sporet være forbeholdt kortet som utvider minnet, og det andre sporet kan være for å lese av og kopiere bilder fra kameraets minnekort.

## **●** Merk:

For å kunne slette bilder på minnekortet må denne funksjonen være aktivert på minnekortet. Du finner instruksjoner om hvordan du aktiverer denne funksjonen i avsnittet for oppsett av minnekort.

## **USB-tilkoblinger**

#### **For PCer medWindows (XP ogVista):**

- For å kunne kopiere bilder fra PCen til PhotoFrame må du installere Auto Runprogramvaren PhotoFrame manager på PCen
- Du finner instruksjoner om installasjon og andre opplysninger om programmet i brukerhåndboken på CDen.

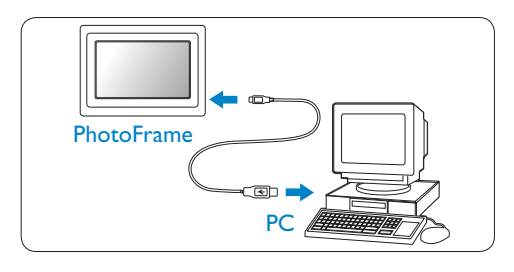

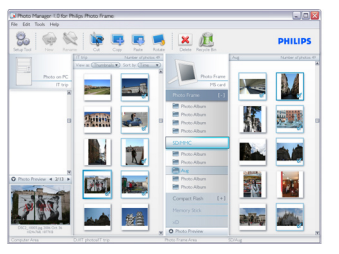

#### **For Mac-systemer:(OS X):**

- Koble PhotoFrame til Macintosch-maskinen via USB-kabelen. (Den vil bli gjenkjent som en masselagringsenhet.)
- Velg bildene du vil overføre, og kopier dem rett under rotkatalogen til PhotoFrame. (Det er bare JPEG-format som støttes.)
- Koble fra USB-kabelen.
- Etter noen sekunder er alle bildene kopiert til standardalbumet i PhotoFrame.

## **⊖** Merk:

Ikke koble fra PhotoFrame når du kopierer eller overfører bilder mellom PCen og PhotoFrame.

## **2.2 Produkthøydepunkter**

PhotoFrame er utformet på en måte som gjør den fleksibel og enkel å bruke, og har følgende egenskaper:

- Høy pikseltetthet for klar og skarp bildevisning.
- Kan vise bildene direkte fra minnekortet uten bruk av PC.
- Går på batterier som varer i inntil en time.
- Automatisk vippefunsjon som viser portrettog landskapsbilder på en bes ulig måte.
- Dreibart stativ for best mulig bildevisning.
- Klokke og en funksjon som minner deg om hendelser, slik at du husker de viktige dagene.

# 3. Komme i gang

## **3.1 Plassere produktet**

PhotoFrame bør plasseres på et flatt underlag i nærheten av to stikkontakter. Rammen må ikke utsettes for høy temperatur eller høy fuktighet.

#### **3.2. Koble til strømmen**

Koble den medfølgende strømledningen fra PhotoFrame til et strømuttak.

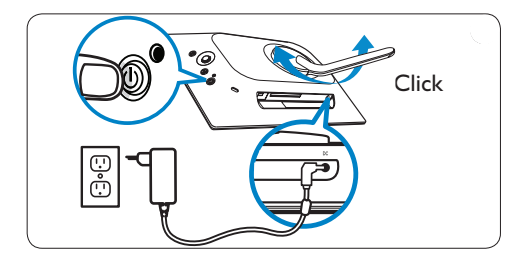

## **●** Merk:

Av sikkerhetsgrunner og for å få størs ulig stabilitet anbefaler Philips at stativet justeres etter vinkelen som defineres av de to klikkestillingene. Hvis du bruker andre stillinger, kan PhotoFrame falle. Dette er brukerens ansvar.

#### **3.3 Lade batteriene**

Det tar cirka to timer før batteriene er fullstendig ladet når PhotoFrame er slått av og fem timer når den er slått på. Koble PhotoFrame til et strømuttak som vist ovenfor. Det innebygde batteriet begynner å lades, og LED-lampen for batteriet blir blå og begynner å blinke.

#### **3.4 Slå på PhotoFrame**

Trykk på **ON/OFF**-knappen (AV/PÅ). LED-lampen for strøm blir blå, og en lysbildefremvisning spilles av.

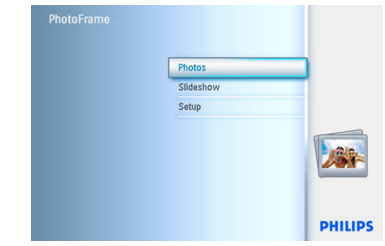

## **3.5 Oppsett**

#### **3.5.1 Tilgang til hovedmenyen**

Du får tilgang til hovedmenyen enten ved å trykke på **meny**-knappen mens rammen viser lysbilder eller bilder eller ved å **venstre**klikke på **kontrollen** når du er i et av menyelementene til du er tilbake til hovedmenyen.

## **3.5.2 Velge språk**

- 1 Trykk på **meny**-knappen for å få tilgang til hovedmenyen.
	- Naviger **ned** for å merke ikonet **Setup (oppsett)**.
	- Naviger til **høyre** eller trykk på **OK**knappen for å få tilgang til menyen **Setup (oppsett)**.

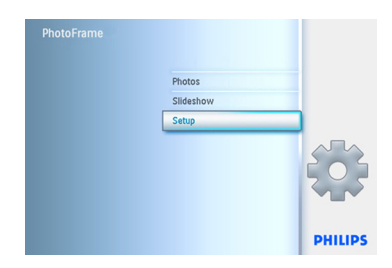

2 Naviger **ned** for å gå til **Language (språk)**.

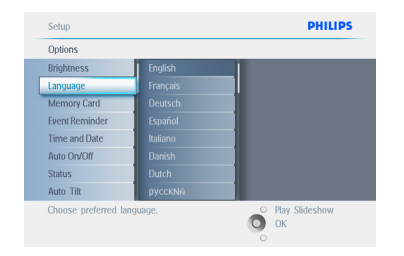

- 3 Naviger til **høyre** for å gå til menyen **Language (språk)**.
	- Naviger opp og ned for å velge språk (velg mellom engelsk, fransk, spansk, italiensk, tysk, russisk, kinesisk og japansk).
	- Trykk på **OK**-knappen for å bekrefte valget. Den nye innstillingen trer i kraft umiddelbart.

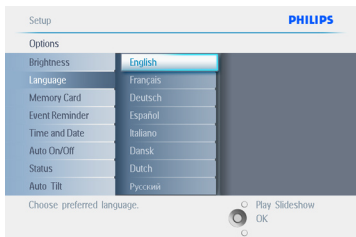

Trykk på **Play Slideshow (start lysbildefremvisning)** for å gå ut av denne menyen og starte lysbildefremvisningen.

## **3.5.3 Stille inn klokkeslett, dato og klokke**

Bruk denne funksjonen for å stille inn klokkeslett og dato på PhotoFrame.

- 1 Trykk på **meny**-knappen for å få tilgang til hovedmenyen.
	- Naviger **ned** for å merke ikonet Setup (oppsett).
	- Naviger til høyre eller trykk på **OK**knappen for å få tilgang til menyen Setup (oppsett).

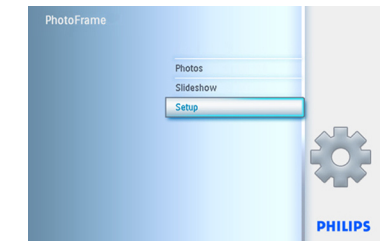

- **2** Naviger **ned** til Clock (klokke).
	- Naviger til **høyre** for å få tilgang til Time Settings (innstillinger for klokkeslett).

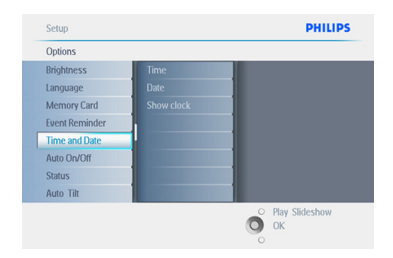

## 3 **Time (klokkeslett):**

- Naviger **opp** og **ned** for å velge klokkeslett.
- Naviger til **venstre** og **høyre** for å flytte deg mellom timer, minutter og AM/PM.
- Trykk på **OK**-knappen for å bekrefte valget.

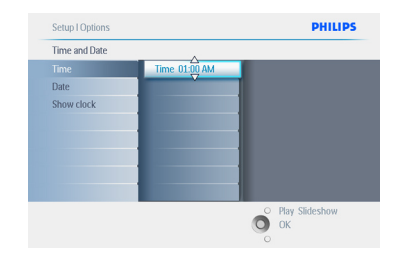

## **Date (dato):**

- Naviger **opp** og **ned** for å velge dato.
- Naviger til **venstre** og **høyre** for å bevege deg mellom dager, måneder og år.
- Trykk på **OK**-knappen for å bekrefte valget.

## Trykk på **Play Slideshow (start**

**lysbildefremvisning)** for å gå ut av denne menyen og starte lysbildefremvisningen.

## $\bigoplus$  Merk 1:

Klokkeslett og dato må stilles inn før du kan stille inn funksjonene Event Reminder (påminnelse om hendelse) og Auto on/off (automatisk av/på).

## **Merk 2: Vise klokke**

Du kan velge å vise en klokke på skjermen øverst i bildene i modus for lysbildefremvisning og modus for å bla gjennom.

## **3.5.4 Velge klokkemodus**

Klokken kan vises i full skjerm, i lysbildefremvisning eller i begge: **Full Screen (full skjerm)** – viser klokken midt på skjermen. Ingen bilder vises. **Slideshow (lysbildefremvisning)** - viser klokken nederst til høyre på skjermen.

**Both (begge)** - viser klokken både i full skjerm- og lysbildefremvisningsmodus.

- 1 Trykk på **meny**-knappen for å få tilgang til hovedmenyen.
	- Naviger **ned** for å merke ikonet Setup (oppsett).
	- Naviger til **høyre** eller trykk på **OK**knappen for å få tilgang til menyen Setup (oppsett).

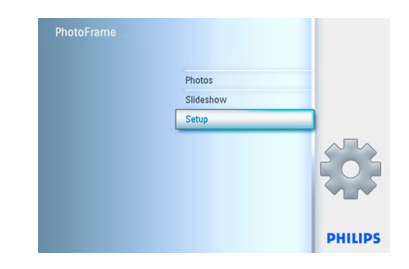

- **2** Naviger **ned** til Clock (klokke).
	- Naviger til **høyre** for å få tilgang til Time Settings (innstillinger for klokkeslett).

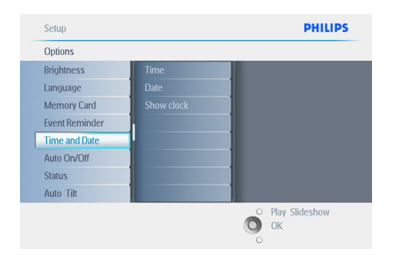

- 3 Naviger **opp** og **ned** for å velge Show Clock (vis klokke).
	- Naviger til høyre og deretter **opp** og **ned** for å velge No Clock (ingen klokke), Full Screen (full skjerm), In Slideshow (i lysbildefremvisning) eller Both (begge).
	- Trykk på **OK**-knappen for å bekrefte valget.

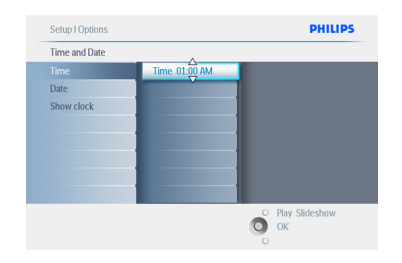

## Trykk på **Play Slideshow (start lysbildefremvisning)** for å gå ut av denne menyen og starte lysbildefremvisningen.

## 4. Bruke PhotoFrame

#### **4.1 Vise bilder**

#### **4.1.1 Vise forhåndslagrede bilder**

Forhåndslagrede bilder kan vises enten som lysbildefremvisning eller via bildemenyen.

- 1 Velg bilder og sett kilden til PhotoFrame i **hovedmenyen**.
- 2 Velge et album.
- **3** Naviger gjennom albumet og vis bildene til høyre på skjermen, eller trykk på knappen Play Slideshow (spill av lysbildefremvisning).

#### **4.1.2 Vise bilder fra et minnekort**

- 1 I **hovedmenyen** velger du Photos (bilder) og setter Source (kilden) til typen minnekort som er installert (SD-/MMC-, CF-, Memory Stick- eller xD-kort).
- 2 Velg Camera Folder (kameramappe) for å vise alle bildene på kortet.
- **3** 3. Naviger gjennom albumet og vis bildene til høyre på skjermen, eller trykk på knappen Play Slideshow (spill av lysbildefremvisning).

#### **4.1.3 Vise bilder fra en USB-enhet**

- 1 Koble PhotoFrame til en PC eller bærbar datamaskin med USB-kabelen som følger med. PhotoFrame er ikke tilgjengelig før den blir koblet fra igjen.
- 2 Kopier bildene fra PCen eller laptopen til mappen **Album** på PhotoFrame.
- **3** Vise bilder som forhåndslagrede bilder.

#### **4.2 Finne et bilde**

#### **4.2.1 Modusen for å bla gjennom**

- 1 For å aktivere modusen **Browse (bla gjennom)** må du være i modusen **Slideshow (lysbildefremvisning)** og klikke én gang på knappen **Play/Stop (spill av / stopp)**.
- <sup>2</sup> Du blar gjennom bildene ved å navigere til **venstre** og **høyre**.
- **3** Du starter lysbildefremvisningen på nytt ved å trykke på knappen **Play slideshow stop** (spille av lysbildefremvisning, stoppe).

#### **4.2.2 Modusen for lysbildefremvisning**

Du kommer direkte til modusen for lysbildefremvisning når du slår på PhotoFrame. **Naviger til venstre** og **høyre** for å gå raskt gjennom bildene.

#### $\bigoplus$  Merk 1:

Hastigheten på lysbildefremvisningen kan justeres. Du kan lese om hvordan du gjør dette i avsnittet om lysbildefremvisningens hastighet.

#### $\bigoplus$  Merk 2:

Du finner instruksjoner om hvordan du oppretter og håndterer en lysbildefremvisning i avsnittet Opprette og håndtere lysbildefremvisninger.

#### $\bigoplus$  Merk 3:

Du kan enkelt redigere bilder fra modusen for lysbildefremvisning ved å trykke på **OK**knappen. Les avsnittet om bildemenyen for å finne ut hvordan du går direkte til modus for miniatyrbilder.

## **4.2.3 Tilgang til miniatyrbilder og navigering**

Du kan raskt se på mange bilder samtidig ved hjelp av funksjonen for miniatyrbilder.

- 1 Trykk på **meny**-knappen for å få tilgang til hovedmenyen.
	- Naviger til **høyre** eller trykk på **OK**knappen for å få tilgang til menyen **Photo** (bilde).

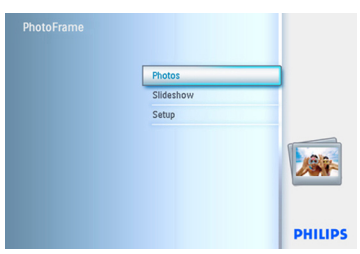

- **2** Naviger ned for å velge bildekilden du vil bla i.
	- Naviger til **høyre** for å gå til det ønskede albumet.

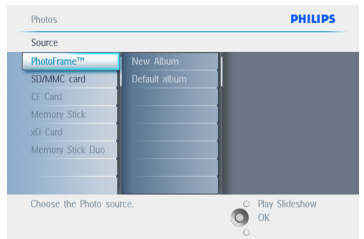

3 Naviger til **høyre** for å vise bildene i det valgte albumet.

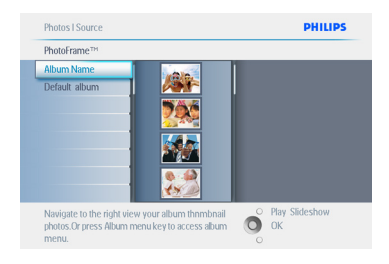

- 4 Naviger til **venstre** og til **høyre** for bevege deg mellom bildene.
	- Naviger **opp** og **ned** for å gå til de neste 16 bildene.

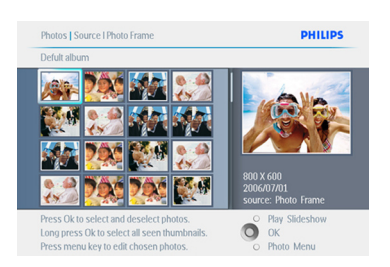

## **⊖** Merk:

Hvis du trykker venstre på det første bildet, kommer du tilbake til den forrige menyen.

## Trykk på **Play Slideshow (start**

**lysbildefremvisning)** for å gå ut av denne menyen og starte lysbildefremvisningen Eller naviger til **venstre** for å gå tilbake gjennom menyene.

## **4.2.4 Rask tilgang til miniatyrbilder**

Du kan få direkte tilgang til miniatyrbilder fra lysbildefremvisningen ved å trykke på **OK**knappen. Miniatyrbildet med miniforhåndsvisning kommer opp, og det siste bildet som ble vist i lysbildefremvisningen da du trykket på **OK**knappen, vises.

## **4.2.5 Velge bilder – ett og flere**

Ved å følge metoden nedenfor kan du velge enten ett bilde, flere bilder eller alle 16 bildene.

- 1 Trykk på **meny**-knappen for å få tilgang til hovedmenyen.
	- Naviger til **høyre** eller trykk på **OK**knappen for å få tilgang til menyen **Photo** (bilde).

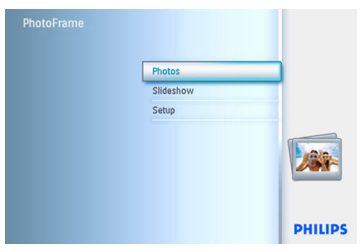

2 • Naviger **ned** for å velge mediet du vil bla i. • Naviger til **høyre** for å gå til det ønskede albumet.

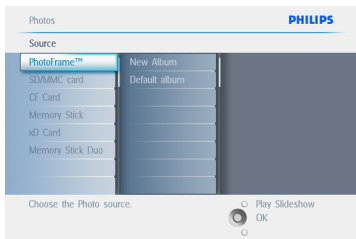

3 Naviger til **høyre** for å vise bildene i det valgte albumet.

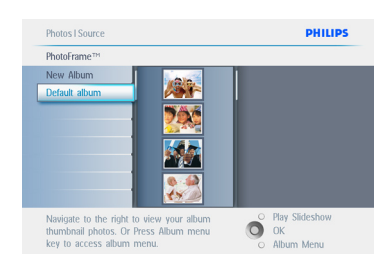

- 4 Naviger til **venstre, høyre, opp** og **ned** f or å bevege deg mellom bilder.
	- Trykk på **OK** for å velge enkeltbilder. (Velg mer enn ett bilde ved å gå til et annet bilde og trykke på **OK** igjen. Når du vil fjerne valget av et bilde, trykker du på **OK** igjen på det valgte bildet.
	- Trykk på **OK** i **3** sekunder for å velge alle synlige miniatyrbilder.
	- Trykk på **meny**-knappen for å få tilgang til menyen Photo (bilde).

#### **⊖** Merk:

Hvis du navigerer til **venstre** på det første bildet, kommer du tilbake til den forrige menyen.

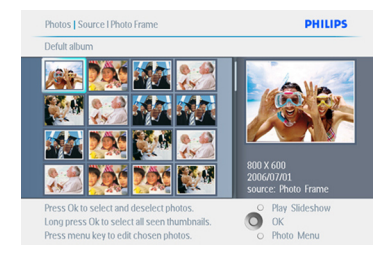

Trykk på **Play Slideshow (start lysbildefremvisning)** for å gå ut av denne menyen og starte lysbildefremvisningen Eller naviger til **venstre** for å gå tilbake gjennom menyene.

## **4.3 Vise lysbildefremvisning eller album**

#### **4.3.1 Spille av alle album eller valgt lysbildefremvisning**

Følg instruksjonene nedenfor for å spille av alle album i PhotoFrame.

- 1 Trykk på **meny**-knappen for å få tilgang til hovedmenyen.
	- Naviger **ned** for å merke ikonet Setup (oppsett).
	- Naviger til **høyre** eller trykk på **OK**knappen for å få tilgang til menyen for lysbildefremvisning.

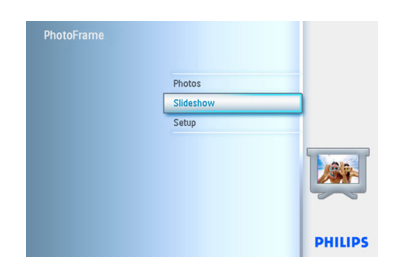

- 2 Menyen for lysbildefremvisning viser de tilgjengelige innstillingene for lysbildefremvisning.
	- Naviger til **høyre** og til albumlisten.
	- Naviger **opp** og **ned** for å velge alle album eller individuelle album.

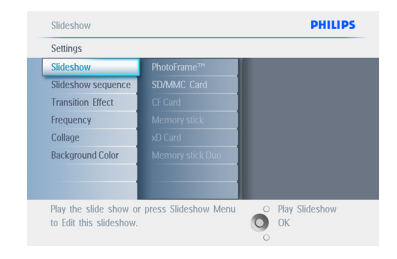

3 Trykk på **Slideshow (lysbildefremvisning)** for å starte lysbildefremvisningen.

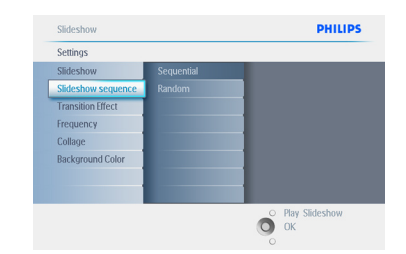

Trykk på **Play Slideshow (start lysbildefremvisning)** for å gå ut av denne menyen og starte lysbildefremvisningen.

#### **4.4 Kopiere bilder**

Du kan kopiere bilder som er lagret på e innekort eller en PC over til internminnet på PhotoFrame eller til et minnekort som er koblet til PhotoFrame. PhotoFrame lagrer deretter en størrelsestilpasset kopi av originalbildet internt. Denne størrelsestilpassede kopien blir værende i PhotoFrame til du sletter den.

## **⊖** Merk:

Alle bilder som behandles og kopieres av PhotoFrame, blir størrelsestilpasset for å vises best mulig på PhotoFrame og for å spare lagringsplass.

På 10- og 7-tommersmodellene av PhotoFrame har internminnet plass til 1000 størrelsestilpassede bilder. 5-tommersmodellen har plass til 100–150 bilder. Se avsnittet Slette bilder for å finne ut hvordan du sletter bilder som er lagret i PhotoFrame.

Du kan kopiere ett bilde eller flere bilder om gangen.

#### **4.4.1 Kopiere fra et minnekort**

Sett inn minnekortet i PhotoFrame og følg instruksjonene nedenfor.

- 1 Trykk på **meny**-knappen for å få tilgang til hovedmenyen.
	- Velg bildeikonet og naviger til **høyre** eller trykk på **OK**-knappen for å få tilgang til menyen **Photo (bilde)**.

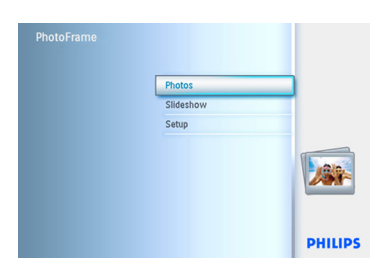

2 • Naviger **ned** for å velge mediet du vil bla i. • Naviger til **høyre** for å gå til det ønskede albumet.

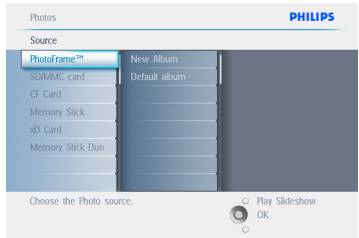

3 Naviger til **høyre** for å vise bildene i det valgte albumet.

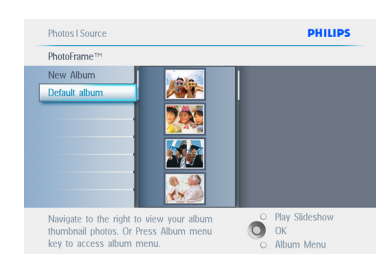

4 • Naviger til **venstre** og til **høyre** for bevege deg mellom bildene.

#### **O** Merk:

Hvis du navigerer til venstre på det første bildet, kommer du til den forrige menyen.

- Naviger **opp** og **ned** for å gå til de neste 16 bildene.
- Trykk på **OK** for å velge enkeltbilder.
- Trykk på **OK** i 3 sekunder for å velge alle synlige miniatyrbilder.
- Når alle de ønskede bildene er valgt, trykker du på **meny**-knappen.

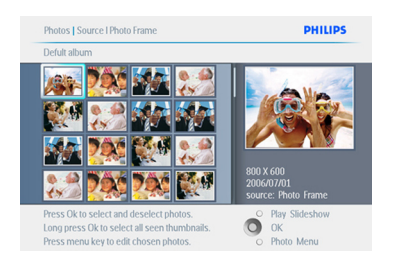

5 Naviger til **høyre** for å gå til **kilden** du vil kopiere bildet til.

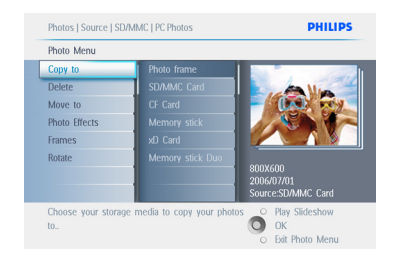

- 6 Naviger **ned** for å velge mediet du vil kopiere til.
	- Naviger til **høyre** for å velge hvilket album du vil kopiere til.
	- Trykk på **OK**-knappen for å begynne å kopiere.

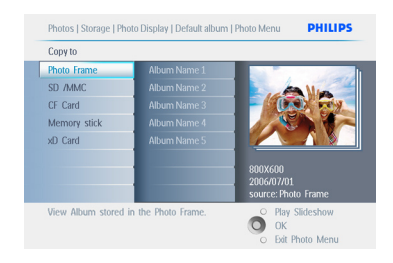

- 7 Kopieringsskjermen forsvinner når oppgaven er fullført, og en størrelsestilpasset kopi av bildet er lagret i det valgte albumet.
	- Du kan gå til andre bilder og gjenta denne prosessen til du har kopiert alle bildene du vil, til det valgte albumet.

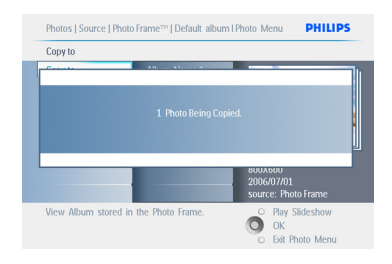

## Trykk på **Play Slideshow (start**

**lysbildefremvisning)** for å gå ut av denne menyen og starte lysbildefremvisningen. Eller naviger til **venstre** for å gå tilbake gjennom menyene.

**ADVARSEL:**Ikke ta ut minnekortet før kopieringsskjermen forsvinner når oppgaven er fullført.

## $\bigoplus$  Merk:

Når du leser fra e innekort, f.eks. et SD-kort, kan to mapper (PC-mappe og kameramappe) vises i PhotoFrame.

**PC Folder (PC-mappe):** er en samling av alle bildene som er kopiert fra en PC til minnekortet. (Bare JPEG-format aksepteres.)

**Camera Folder (kameramappe):** er en samling av alle bildene som kommer fra et kamera.

Hvis det vises en advarsel om at det ikke er ledig plass til flere bilder, må du fjerne noen bilder som allerede er lagret, før du kan kopiere flere bilder.

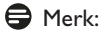

Bare bilder i JPEG-format støttes. Underkataloger støttes ikke.

Det kan være begrenset hvor mange bilder som aksepteres i denne katalogen, på grunn av et begrenset internminne i PhotoFrame. Derfor anbefales det at bildene lagres på et minnekort og kopieres til PhotoFrame derfra.

- Koble fra USB-kabelen.
- Hvis du har et Windows 2000-system, må maskinvaren fjernes før frakobling.
- Etter noen sekunder blir alle bildene i rotkatalogen automatisk lagt til i PhotoFrame, og rotkatalogen tømmes.

## **4.4.2 Kopiere fra en PC/Mac**

- 1 Koble USB-kabelen fra PhotoFrame til en PC/Mac som vist ovenfor.
- **2** PhotoFrame vil vises som en ekstern disk. Åpne disken og åpne katalogen Album.
- **3** Åpne mappen(e) på PCen som inneholder bildene du vil kopiere.

## **A** Merk:

Bare JPEG-filer aksepteres.

4 Dra bildene fra mappen på PCen/ Macintosch-maskinen til mappen på **PhotoFrame** 

## **4.4.3 Kopiere fra en PhotoFrame til en PC/Mac**

Kopier bildene på PhotoFrame til en PC/Mac på samme måte som du overfører innholdet på et digitalkamera til PC/Mac. Alle bildene lagres i underkataloger til \DCIM\ på PhotoFramestasjonen.

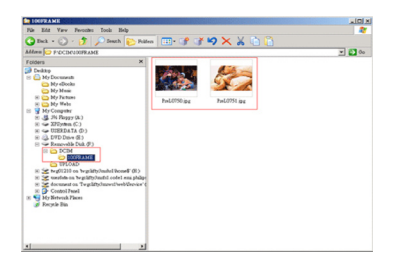

#### **4.5 Slette bilder**

Du kan slette bilder for å få mer ledig plass på PhotoFrame eller minnekortet.

- 1 Trykk på **meny**-knappen for å få tilgang til hovedmenyen.
	- Naviger til **høyre** eller trykk på **OK**knappen for å få tilgang til menyen for lysbildefremvisning.

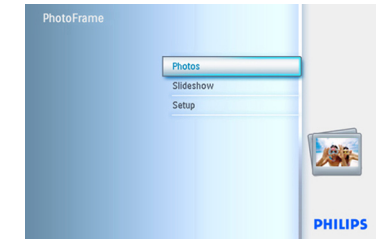

**2** • Naviger ned for å velge kilden du vil bla i. • Naviger til **høyre** for å gå til det ønskede albumet.

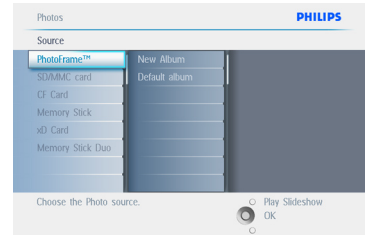

3 Naviger til **høyre** for å vise bildene i det valgte albumet.

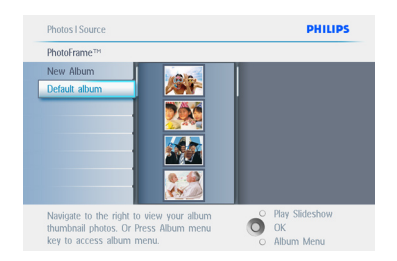

- 4 Trykk på **navigerings**knappene for å bevege deg mellom bildene.
	- Trykk på **OK**-knappen for å velge enkeltbilder.
	- Trykk på **OK**-knappen i 3 sekunder for å velge alle synlige miniatyrbilder.
	- Når alle de ønskede bildene er valgt, trykker du på **meny**-knappen.

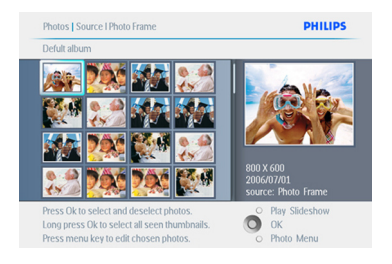

- 5 Naviger **ned** for å velge **Yes (ja)** for å slette.
	- Trykk på **OK** for å bekrefte.

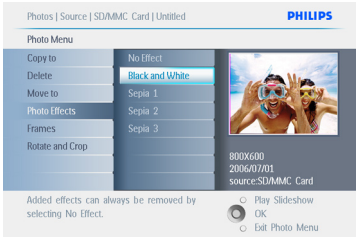

6 Når du sletter et bilde, viser PhotoFrame statusen og går tilbake til albumet når oppgaven er utført.

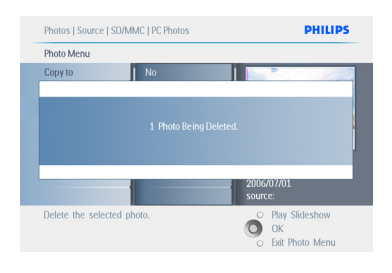

#### Trykk på **Play Slideshow (start**

**lysbildefremvisning)** for å gå ut av denne menyen og starte lysbildefremvisningen. Eller naviger til **venstre** for å gå tilbake gjennom menyene.

## $\bigoplus$  Merk 1:

Du kan slette et og et bilde eller flere bilder om gangen.

## $\bigoplus$  Merk 2:

Du sletter bilder fra et minnekort ved å gå til **menyen Setup (oppsett) > Memory Card (minnekort) > Album Creation (opprette album)> Delete (slett).** Du kan utføre de samme funksjonene som internminnet.

## $\bigoplus$  Merk 3:

For å kunne slette bilder på minnekortet må denne funksjonen være aktivert på minnekortet. Du finner instruksjoner om hvordan du aktiverer denne funksjonen i avsnittet for oppsett av minnekort.

# 5. Flere funksjoner i PhotoFrame

## **5.1 Menynavigering**

Du navigerer i menyen ved å bruke navigasjonskontrollen og menyknappene. Når du står i en meny, kan du følge instruksjonene nederst til høyre på skjermen. Disse instruksjonene viser hvordan du skal navigere.

- Styr kontrollen til **venstre** og **høyre** for å bla gjennom menyene.
- Naviger **ned** og **opp** for å velge alternativer.
- Trykk på **meny**-knappen for å få tilgang til hovedmenyen.
- Trykk på **OK**-knappen for å bekrefte valget.
- Trykk på knappen Play Slideshow (spill av lysbildefremvisning) for å lukke menyen du er i og spille av en lysbildefremvisning.

## **5.2 Bildemeny**

## **5.2.1 Rotere, zoome og beskjære**

PhotoFrame kan endre retningen bildene vises i og bildenes innramming.

## **A** Merk:

Beskjæringsfunksjonen gjelder bare for originalbilder som er lagret på et ekstern innekort.

#### **Rotere**

- 1 Trykk på **meny**-knappen for å få tilgang til hovedmenyen.
	- Naviger til **høyre** eller trykk på **OK**knappen for å få tilgang til menyen for lysbildefremvisning.

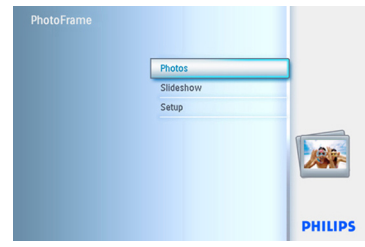

2 • Naviger **ned** for å velge mediet du vil bla i. • Naviger til **høyre** for å gå til det ønskede

albumet.

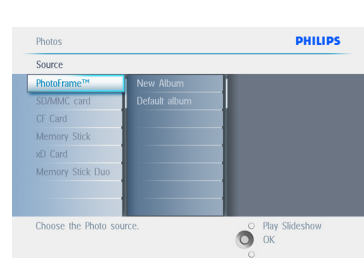

3 Naviger til **høyre** for å vise bildene i det valgte albumet.

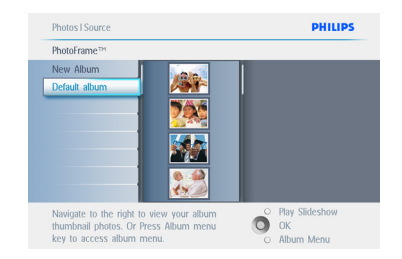

- 4 Bruk **navigerings**knappene for å velge bildet.
	- Trykk på **meny**-knappen for å gå til menyen Photo (bilde).
	- Naviger **ned** for å gå til **Rotate and Crop (roter og beskjær)**.
	- Naviger til **høyre** for å gå til Orientation (retning).

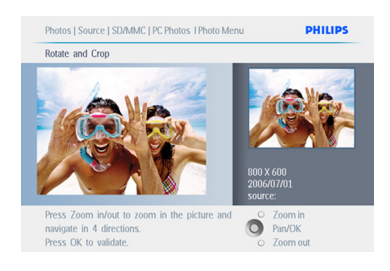

- 5 Naviger **ned** for å velge rotering.
	- Trykk på **OK** for å bekrefte rotering.
	- Du kommer deretter til vinduet for beskjæringsfunksjonen.

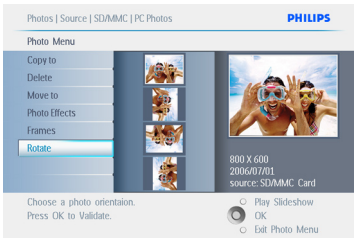

## **⊖** Merk:

Hvis du ikke vil beskjære bildene, trykker du på knappen **Play Slideshow** (spill av lysbildefremvisning).

Trykk på **Play Slideshow (spill av lysbildefremvisning)** for å gå tilbake til hovedmenyen.Eller naviger til **venstre** for å gå tilbake gjennom menyene.

## **Zoome og beskjære**

## $\bigoplus$  Merk 1:

For å beholde bildekvaliteten anbefaler vi at du zoomer og beskjærer før bildene lagres i et album. Denne funksjonen gjelder bare for originalbilder, og ikke de som behandles av **PhotoFrame** 

## $\bigoplus$  Merk 2:

Alle bilder som behandles og kopieres av PhotoFrame, blir størrelsestilpasset for å vises best mulig på PhotoFrame og for å spare lagringsplass.

- 1 Trykk på **meny**-knappen for å få tilgang til hovedmenyen.
	- Naviger til **høyre** eller trykk på **OK**knappen for å få tilgang til menyen **Photo (bilde)**.

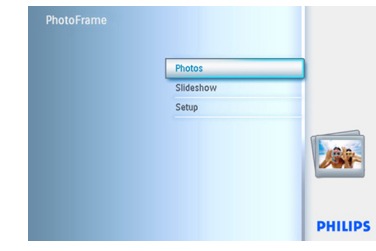

- 2 Naviger **ned** for å velge mediet du vil bla i.
	- Naviger til **høyre** for å gå til det ønskede albumet.

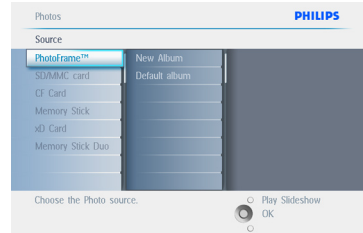

3 Naviger til **høyre** for å vise bildene i det valgte albumet.

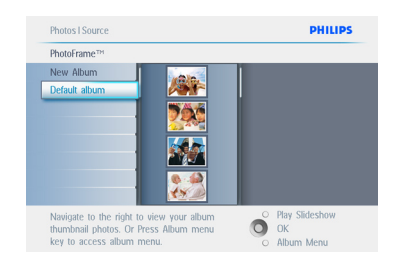

- 4 Bruk knappen **zoom +** for å redusere beskjæringsrammen.
	- Bruk navigeringsknappen for å flytte rammen rundt bildet.

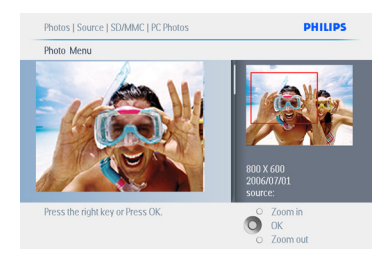

5 Trykk på **OK** for å bekrefte beskjæring.

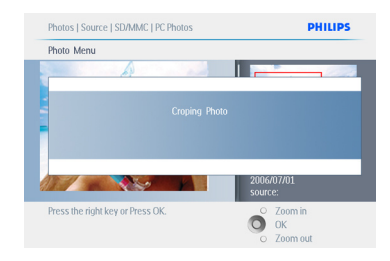

Trykk på **Play Slideshow (start lysbildefremvisning)** for å gå ut av denne menyen og starte lysbildefremvisningen.

## **5.2.2 Flytte bilder**

Bilder kan bare flyttes mellom album som er opprettet av PhotoFrame i internminnet eller på et eksternt minnekort.

- 1 Trykk på **meny**-knappen for å få tilgang til hovedmenyen.
	- Naviger til **høyre** eller trykk på **OK**knappen for å få tilgang til menyen **Photo (bilde)**.

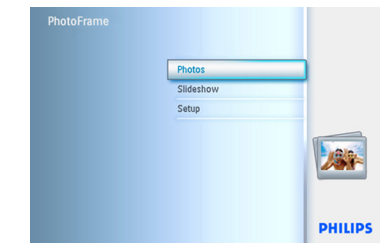

2 • Naviger **ned** for å velge mediet du vil bla i. • Naviger til **høyre** for å gå til det ønskede albumet.

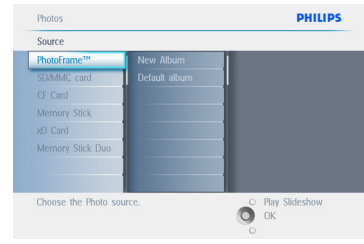

**3** Naviger til **høyre** for å vise bildene i det valgte albumet.

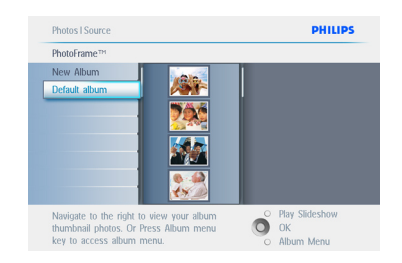

- 4 Trykk på **navigerings**knappene for å bevege deg mellom bildene.
	- Trykk på **OK**-knappen for å velge enkeltbilder.
	- Trykk på **OK**-knappen i 3 sekunder for å velge alle synlige miniatyrbilder.
	- Når alle de ønskede bildene er valgt, trykker du på **meny**-knappen.

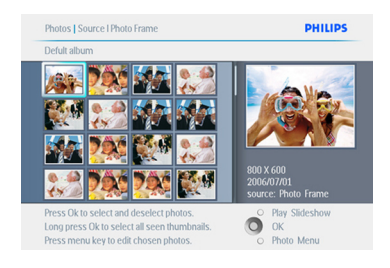

- 5 Trykk på **meny**-knappen for å få tilgang til menyen Photo (bilde).
	- Naviger **ned** til Move to Album (flytt til album).

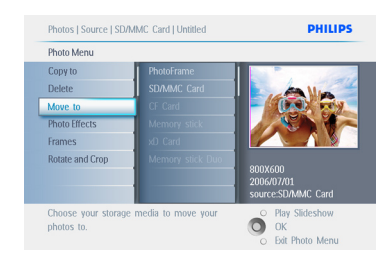

6 Naviger **ned** for å velge lagringskilde og deretter albumet, og trykk på **OK** for å flytte.

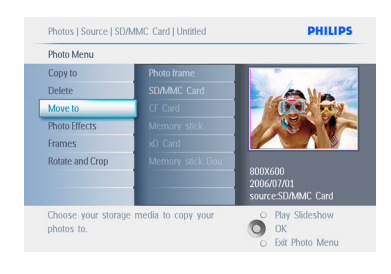

Trykk på **Play Slideshow (start lysbildefremvisning)** for å gå ut av denne menyen og starte lysbildefremvisningen.

#### **5.2.3 Bildeeffekter**

- 1 Trykk på **meny**-knappen for å få tilgang til hovedmenyen.
	- Naviger til **høyre** eller trykk på **OK**knappen for å få tilgang til menyen **Photo (bilde)**.

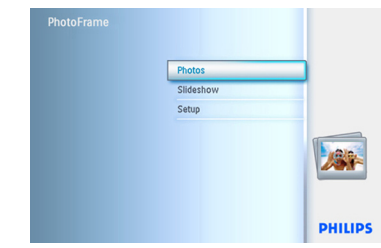

- 2 Naviger **ned** for å velge mediet du vil bla i.
	- Naviger til **høyre** for å gå til det ønskede albumet.

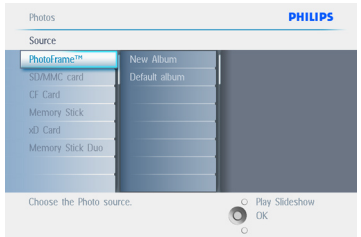

**3** Naviger til høyre for å vise bildene i det valgte albumet.

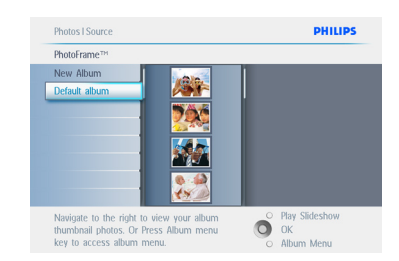

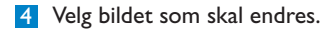

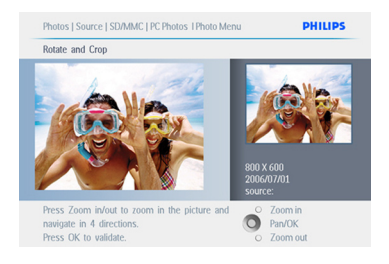

- 5 Trykk på **meny**-knappen for å få tilgang til menyen Photo (bilde).
	- Naviger **ned** for å gå til Photo Effects (bildeeffekter). (Velg mellom **No Effect (ingen effekt), Black andWhite (svart-hvitt)** eller Sepia .)

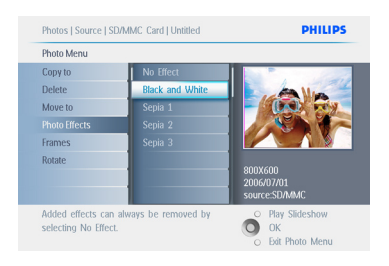

6 Trykk på **OK** for å bruke effekten.

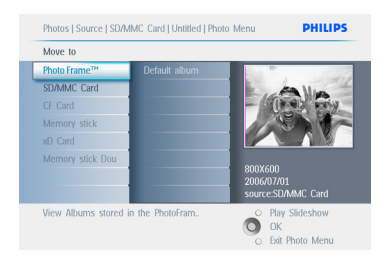

Trykk på **Play Slideshow (start**

**lysbildefremvisning)** for å gå ut av denne menyen og starte lysbildefremvisningen.

## **A** Merk:

Effekter kan fjernes ved å velge No Effect (ingen effekt).

## **5.2.4 Rammer**

- 1 Trykk på **meny**-knappen for å få tilgang til hovedmenyen.
	- Naviger til **høyre** eller trykk på **OK** knappen for å få tilgang til menyen Photo (bilde)

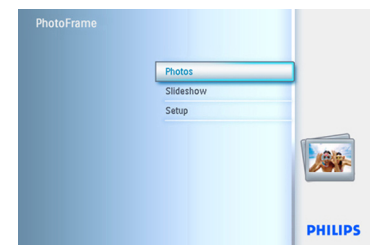

2 • Naviger **ned** for å velge mediet du vil bla i. • Naviger til **høyre** for å gå til det ønskede albumet.

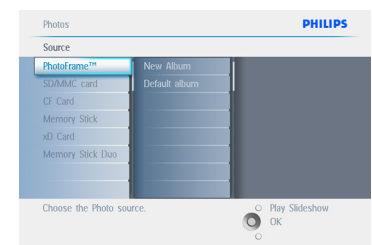

**3** Naviger til **høyre** for å vise bildene i det valgte albumet.

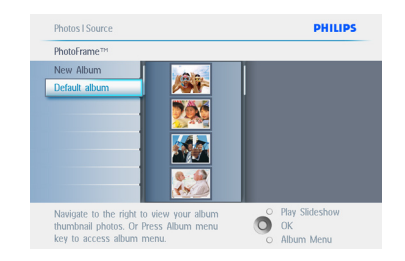

4 Trykk på **OK**-knappen for å velge bildet du vil gi ramme til.

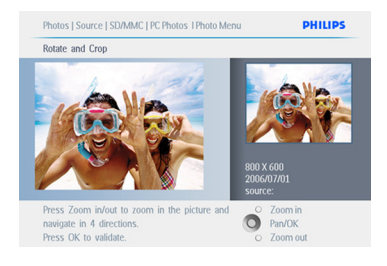

5 Naviger **ned** for å velge rammen du vil ha.

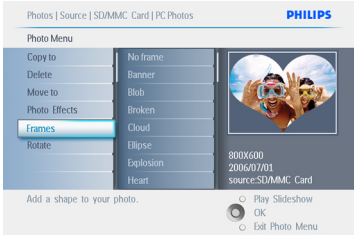

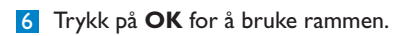

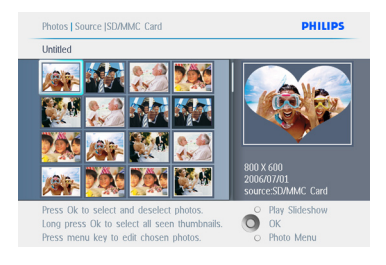

Trykk på **Play Slideshow (start lysbildefremvisning)** for å gå ut av denne menyen og starte lysbildefremvisningen.

## **⊖** Merk:

Rammer kan fjernes ved å velge No Frame (ingen ramme).

## **5.3.1 Opprette et album**

For å organisere bildene kan du opprette fotoalbum i PhotoFrame eller på minnekortet og velge hvilke album som skal brukes i lysbildefremvisninger. Det er en grense på 500 album.

**5.3 Opprette og håndtere fotoalbum**

1 • Trykk på **meny**-knappen for å få tilgang til hovedmenyen.

 • Naviger til **høyre** eller trykk på **OK**knappen for å få tilgang til menyen **Photo** (bilde).

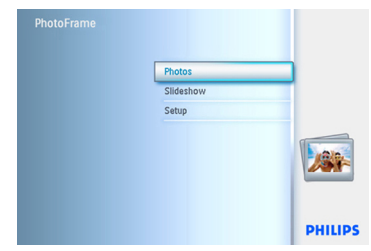

- 2 Naviger **ned** for å velge mediet du vil bla i.
	- Naviger til **høyre** for å gå til det ønskede albumet.
	- Trykk på **OK** for å gå til skjermtastaturet.

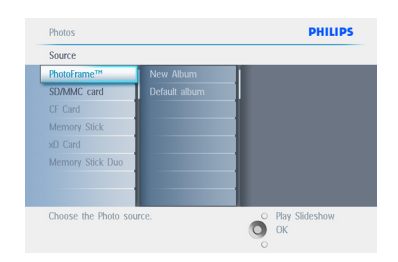

- 3 Bruk **navigerings**knappene og **OK** for å skrive inn navnet på albumet som skal opprettes, maks. 24 tegn.
	- Merk **ENTER** og trykk på **OK**knappen for å bekrefte navnet og gå tilbake til PhotoFrame-menyen.

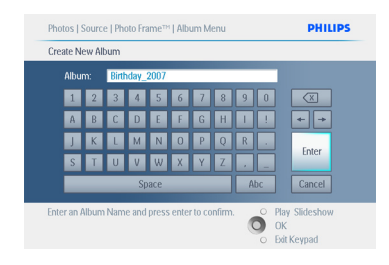

Trykk på **Play Slideshow (start lysbildefremvisning)** for å gå ut av denne menyen og starte lysbildefremvisningen.

## **5.3.2 Gi nytt navn til et album**

Du kan når som helst gi album nytt navn ved å følge instruksjonene nedenfor.

- 1 Trykk på **meny**-knappen for å få tilgang til hovedmenyen.
	- Naviger til **høyre** eller trykk på **OK**knappen for å få tilgang til menyen **Photo (bilde)**.

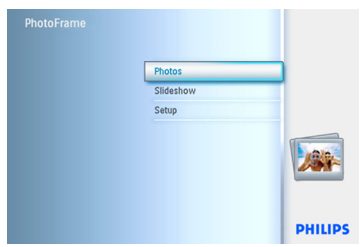

- 2 Naviger **ned** for å velge mediet du vil bla i.
	- Naviger til **høyre** for å gå til det ønskede albumet.

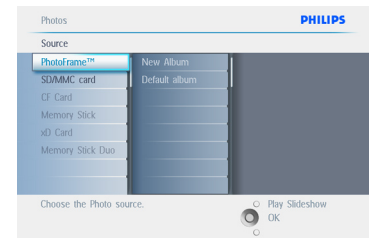

3 Trykk på **meny**-knappen for å få tilgang til **Album Menu (albummeny).**

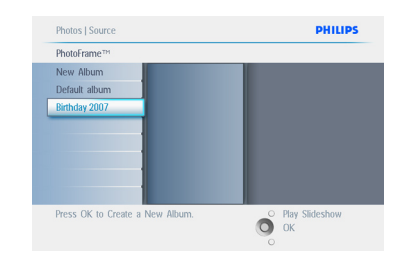

4 Naviger til **høyre** for å opprette et nytt album og gå til skjermtastaturet.

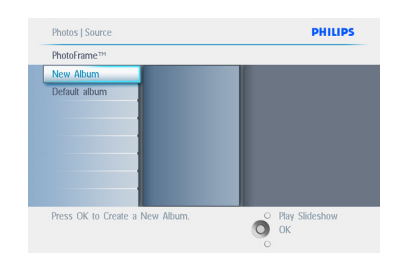

- 5 Bruk **navigerings**knappene og **OK** for å skrive inn navnet på albumet som skal opprettes, maks. 24 tegn.
	- Merk **ENTER** og trykk på **OK**knappen for å bekrefte navnet og gå tilbake til PhotoFrame-menyen.

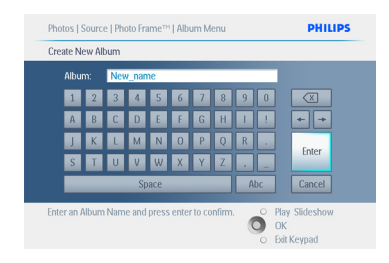

Trykk på **Play Slideshow (start lysbildefremvisning)** for å gå ut av denne menyen og starte lysbildefremvisningen.

## **5.3.3 Slette et album**

Hvis du vil slette et helt album:

- 1 Trykk på **meny**-knappen for å få tilgang til hovedmenyen.
	- Naviger til **høyre** eller trykk på **OK** knappen for å få tilgang til menyen Photo (bilde)

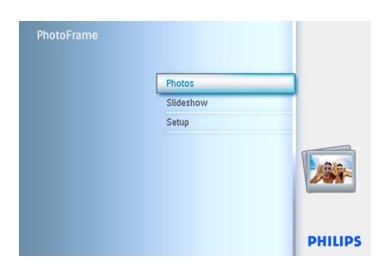

**2** • Naviger ned for å velge kilden du vil bla i. • Naviger til **høyre** for å gå til det ønskede albumet.

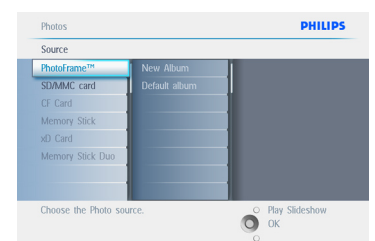

3 Trykk på **meny**-knappen for å få tilgang til **Album Menu (albummeny)**.

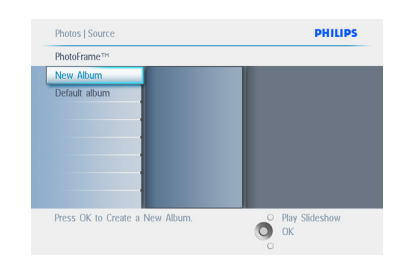

- 4 Naviger **ned** for å velge slett album.
	- Naviger til **høyre** for å velge Yes/No (ja/nei).
	- Trykk på **OK**-knappen for å bekrefte.

Trykk på **Play Slideshow (start lysbildefremvisning)** for å gå ut av denne menyen og starte lysbildefremvisningen.

#### **5.3.4 Kopiere bilder fra ett album til et annet**

Du kan flytte eller kopiere bilder fra ett album til et annet.

- 1 Trykk på **meny**-knappen for å få tilgang til hovedmenyen.
	- Naviger til **høyre** eller trykk på **OK** knappen for å få tilgang til menyen.

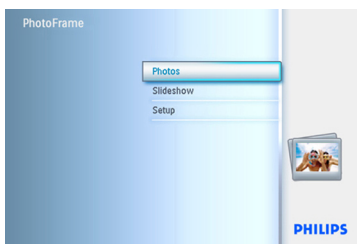

2 Når du er i miniatyrbildemodus, kan du navigere deg frem til et bilde og trykke på **OK** for å velge det. Gjenta dette hvis du vil velge flere bilder.

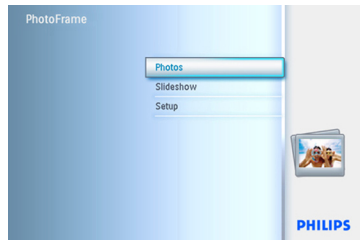

4 Naviger til **høyre** og **ned** for å velge album, og trykk deretter på **OK**. Det blir opprettet kopier av bildene som limes inn i riktig rekkefølge til slutt i albumet.

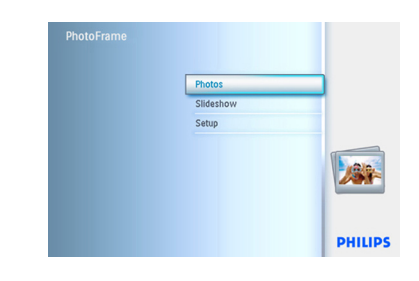

## **5.4 Opprette og håndtere lysbildefremvisninger**

TDu kan tilpasse lysbildefremvisningene ved å velge hvilke album som skal tas med i lysbildefremvisningen, velge hastighet på lysbildefremvisningen, noe som bestemmer hvor lenge et bilde vises på skjermen, velge overgangseffekt, dvs. hvordan det neste bilde erstatter det nåværende bildet på skjermen, og om visningen skal skje i rekkefølge eller tilfeldig.

3 Trykk på knappen **Photo Menu** (bildemeny), og naviger ned eller til høyre for å velge **Copy to (kopier til)**.

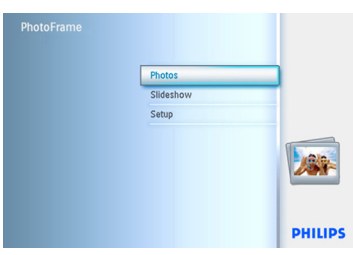

# NORSK

## **5.4.1 Opprette en lysbildefremvisning**

Følg instruksjonene nedenfor for å spille av alle bildene i PhotoFrame.

- 1 Trykk på **meny**-knappen for å få tilgang til hovedmenyen.
	- Naviger **ned** for å merke ikonet Setup (oppsett).
	- Naviger til **høyre** eller trykk på **OK**knappen for å få tilgang til menyen for lysbildefremvisning.

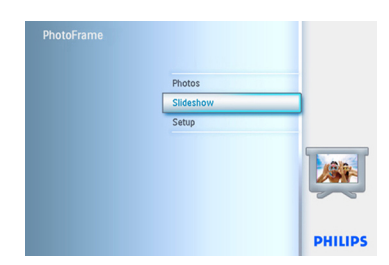

- 2 Menyen for lysbildefremvisning viser de tilgjengelige innstillingene for lysbildefremvisning.
	- Naviger **ned** og til **høyre** for å velge medium.
	- Bruk **navigerings**knappene og **OK** for å skrive inn navnet på albumet som skal opprettes, maks. 24 tegn.
	- Merk **ENTER** og trykk på **OK**knappen for å bekrefte navnet og gå tilbake til PhotoFrame-menyen.

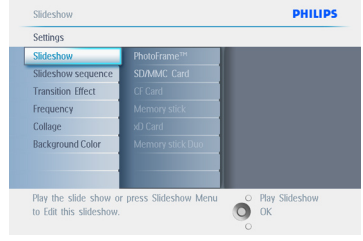

- **3** Navnet på ny lysbildefremvisning vises i listen. Trykk på **meny** for å legge til albumet i lysbildefremvisningen.
	- Naviger til **høyre** for å plukke ut albumet som skal legges til lysbildefremvisningen.
	- Trykk på **OK** for å legge til.
	- Gjenta til du er ferdig.

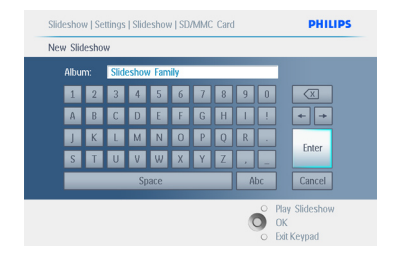

Trykk på **Play Slideshow (start lysbildefremvisning)** for å gå ut av denne menyen og starte lysbildefremvisningen.

#### **5.4.2 Legge til album i lysbildefremvisningen**

Bruk denne funksjonen for å legge til album du har opprettet tidligere, i lysbildefremvisningen.

- 1 Trykk på **meny**-knappen for å få tilgang til hovedmenyen.
	- Naviger **ned** for å merke ikonet Slideshow (lysbildefremvisning).
	- Naviger til **høyre** eller trykk på **OK**knappen for å få tilgang til menyen for lysbildefremvisning.

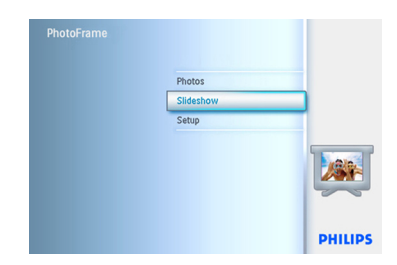

2 Naviger til **høyre** for å få tilgang til kilden til lysbildefremvisningen.

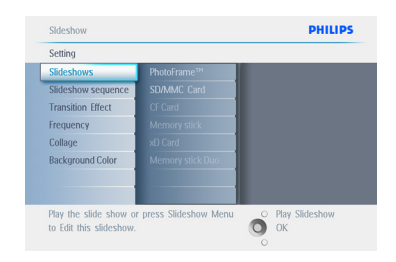

3 Naviger til **høyre** for å gå til listen for lysbildefremvisning.

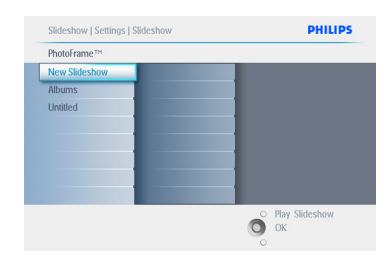

- 4 Naviger **ned** for å gå til lysbildefremvisningen som albumet skal legges til.
	- Trykk på **meny**-knappen.

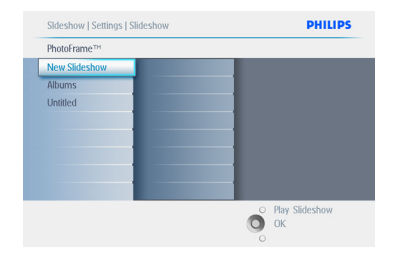

5 Naviger til **høyre** for å plukke ut albumet som skal legges til, og trykk på **OK** for å legge til.

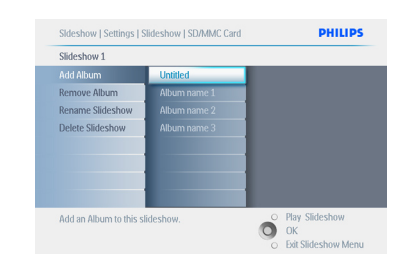

Trykk på **Play Slideshow (start lysbildefremvisning)** for å gå ut av denne menyen og starte lysbildefremvisningen.

## **5.4.3 Fjerne album fra lysbildefremvisningen**

Denne funksjonen fjerner albumet fra lysbildefremvisningen. Den sletter ikke albumet. Hvis du vil vite hvordan du sletter albumet permanent, kan du gå til avsnittet Slette album.

- 1 Trykk på **meny**-knappen for å få tilgang til hovedmenyen.
	- Naviger **ned** for å merke ikonet Slideshow (lysbildefremvisning).
	- Naviger til **høyre** eller trykk på **OK**knappen for å få tilgang til menyen for lysbildefremvisning.

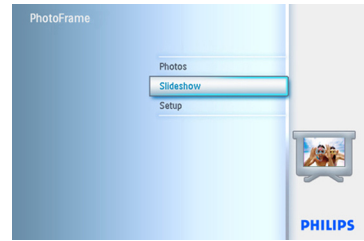

2 Naviger til **høyre** for å få tilgang til lagringsmenyen.

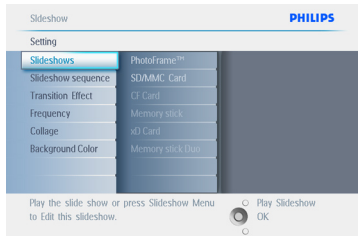

3 Naviger til **høyre** for å få tilgang til listen for lysbildefremvisning.

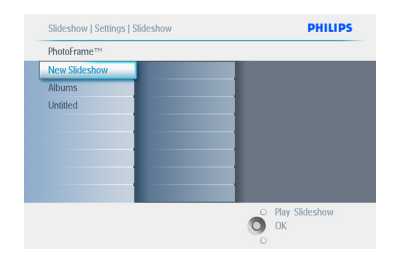

#### 4 Naviger **ned** for å gå til lysbildefremvisningen.

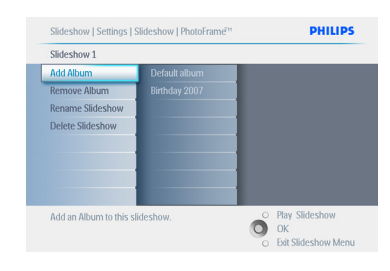

- 5 Naviger til **høyre** og **ned** for å gå til **Remove** Album (fjern album).
	- Naviger **ned** for å velge hvilket album som skal fjernes.
	- Og trykk på **OK** for å fjerne albumet.

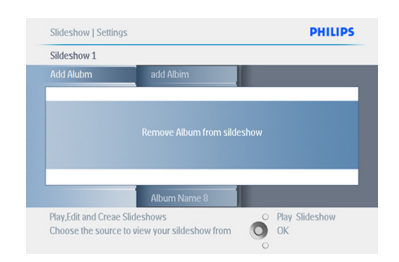

Trykk på **Play Slideshow (start lysbildefremvisning)** for å gå ut av denne menyen og starte lysbildefremvisningen.

## **5.4.4 Gi nytt navn til en lysbildefremvisning**

Du kan når som helst gi lysbildefremvisningen nytt navn ved å følge instruksjonene nedenfor.

- 1 Trykk på **meny**-knappen for å få tilgang til hovedmenyen.
	- Naviger **ned** for å merke ikonet Slideshow (lysbildefremvisning).
	- Naviger til **høyre** eller trykk på **OK**knappen for å få tilgang til menyen for lysbildefremvisning.

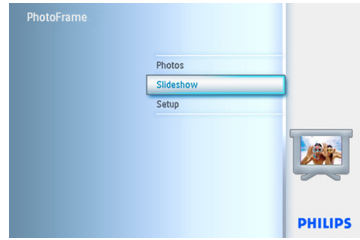

2 Naviger til **høyre** for å få tilgang til kildelisten.

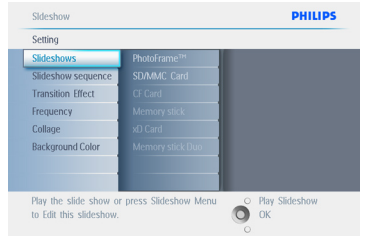

3 Naviger til **høyre** for å få tilgang til listen for lysbildefremvisning.

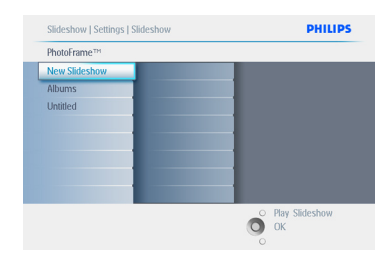

4 Naviger **ned** for å gå til den lysbildefremvisningen du vil velge, og trykk på **meny**-knappen.

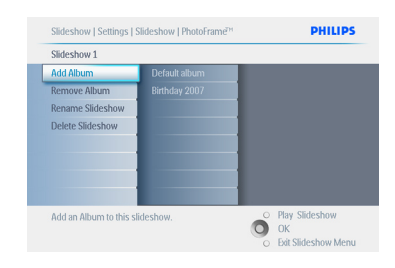

5 Naviger **ned** for å få tilgang til Rename Slideshow (gi lysbildefremvisning nytt navn), og trykk på **OK** for å gå til skjermtastaturet.

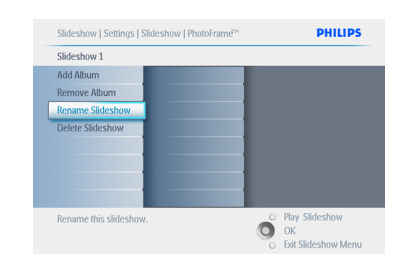

- 6 Bruk **navigerings**knappene og **OK** for å skrive inn navnet på albumet som skal opprettes, maks. 24 tegn.
	- Merk **ENTER** og trykk på **OK**knappen for å bekrefte navnet og gå tilbake til PhotoFrame-menyen.

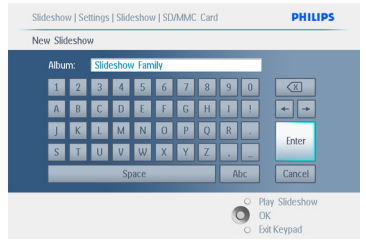

Trykk på **Play Slideshow (start lysbildefremvisning)** for å gå ut av denne menyen og starte lysbildefremvisningen.

## **5.4.5 Slette en lysbildefremvisning**

Når du sletter lysbildefremvisningen, fjernes IKKE bildene fra PhotoFrame. Det er bare navnet på lysbildefremvisningen og den tilhørende listen som slettes.

- 1 Trykk på **meny**-knappen for å få tilgang til hovedmenyen.
	- Naviger **ned** for å merke ikonet Slideshow (lysbildefremvisning).
	- Naviger til **høyre** eller trykk på **OK**knappen for å få tilgang til menyen for lysbildefremvisning.

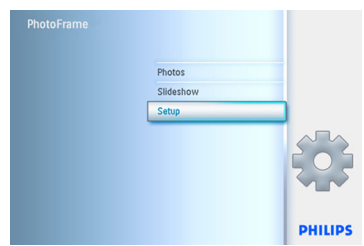

2 Naviger til **høyre** for å få tilgang til lagringsmenyen.

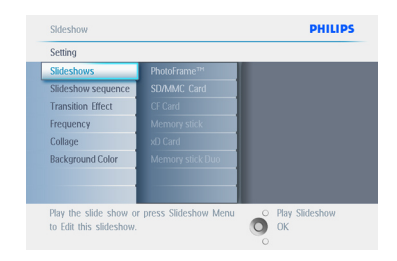

3 Naviger til **høyre** for å få tilgang til listen for lysbildefremvisning.

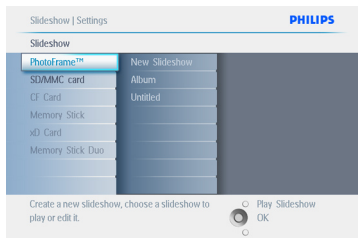

4 Naviger **ned** for å gå til den lysbildefremvisningen du vil slette, og trykk på **meny**-knappen.

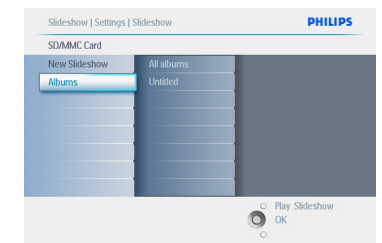

- 5 Naviger **ned** for å gå til Delete Slideshow (slett lysbildefremvisning).
	- Naviger til **høyre** for å gå til **Yes (ja)** eller **No (nei)**.
	- Naviger ned for å gå til **Yes (ja)** og trykk på **OK** for å bekrefte.

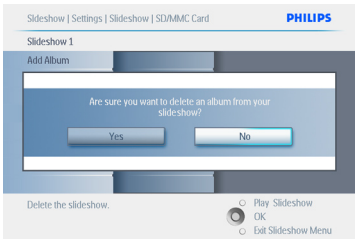

#### Trykk på **Play Slideshow (start lysbildefremvisning)** for å gå ut av denne menyen og starte lysbildefremvisningen.

## **5.4.6 Rekkefølgen i en lysbildefremvisning**

Lysbildefremvisninger kan enten spilles av tilfeldig eller i rekkefølge.

- 1 Trykk på **meny**-knappen for å få tilgang til hovedmenyen.
	- Naviger **ned** for å merke ikonet Setup (oppsett).
	- Naviger til **høyre** eller trykk på **OK**knappen for å få tilgang til menyen for lysbildefremvisning.

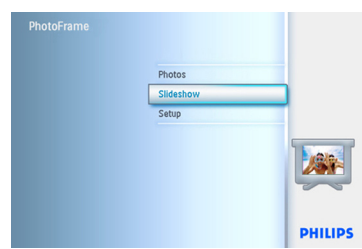

2 Naviger **ned** for å få tilgang til menyen for rekkefølge.

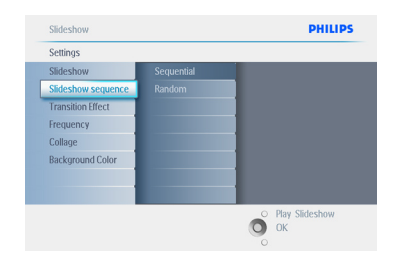

Trykk på **Play Slideshow (start lysbildefremvisning)** for å gå ut av denne menyen og starte lysbildefremvisningen.

## **5.4.7 Overgangseffekter**

Bildene kan vises på skjermen enten ved hjelp av Fade (bli svakere), Slide (gli) eller Scroll (rulle).

- 1 Trykk på **meny**-knappen for å få tilgang til hovedmenyen.
	- Naviger **ned** for å merke ikonet Slideshow (lysbildefremvisning).
	- Naviger til **høyre** eller trykk på **OK**knappen for å få tilgang til menyen for lysbildefremvisning.

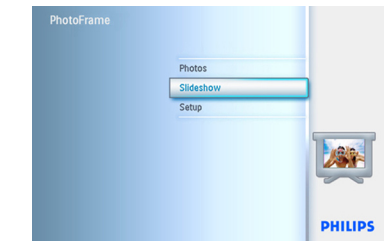

- **2** Naviger ned for å gå til Transition Effect (overgangseffekt).
	- Naviger til **høyre** for å merke effekten.

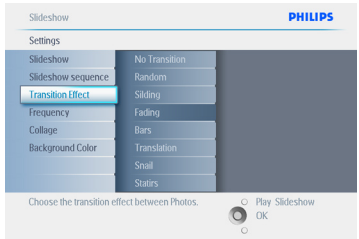

- 3 Naviger **ned** for å velge mellom Random (tilfeldig), **Fade (bli svakere), Slide (gli)** og **Scroll (rulle)**.
	- Trykk på **OK** for å bekrefte.

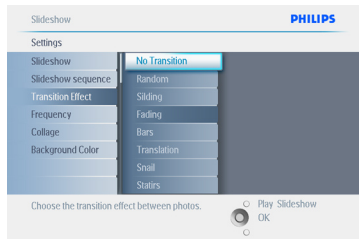

Trykk på **Play Slideshow (start lysbildefremvisning)** for å gå ut av denne menyen og starte lysbildefremvisningen.

## **A** Merk1:

Denne funksjonen gjelder for alle lysbildefremvisninger som er lagret på alle medier.

## **A** Merk 2:

Random (tilfeldig) spiller av forskjellige effekter i tilfeldig rekkefølge i overgangene i lysbildefremvisningen.

## **5.4.8 Hastighet**

Bruk funksjonen Frequency (hastighet) for å velge hvor lenge hvert bilde skal vises i lysbildefremvisningen.

- 1 Trykk på **meny**-knappen for å få tilgang til hovedmenyen.
	- Naviger **ned** for å merke ikonet Slideshow (lysbildefremvisning).
	- Naviger til **høyre** eller trykk på **OK**knappen for å få tilgang til menyen for lysbildefremvisning.

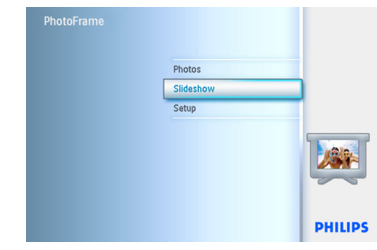

2 Naviger **ned** for å få tilgang til menyen for hastighet.

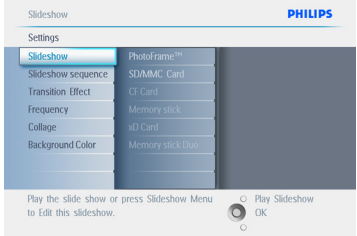

## 3 Naviger til **høyre**.

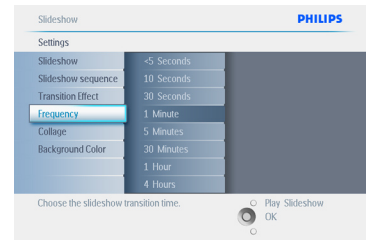

4 Naviger **ned** for å gå til den ønskede overgangstiden.

| Settings                 |                   |
|--------------------------|-------------------|
| Slideshow                | <5 Seconds        |
| Slideshow sequence       | 10 Seconds        |
| <b>Transition Effect</b> | 30 Seconds        |
| Frequency                | 1 Minute          |
| Collage                  | 5 Minutes         |
| <b>Background Color</b>  | <b>30 Minutes</b> |
|                          | 1 Hour            |
|                          | 4 Hours           |

## 5 Trykk på **OK**-knappen for å bekrefte.

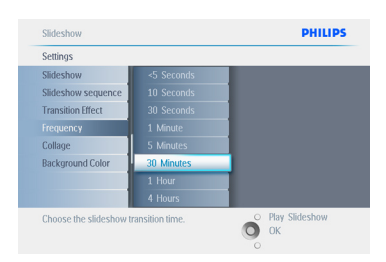

## Trykk på **Play Slideshow (start lysbildefremvisning)** for å gå ut av denne

menyen og starte lysbildefremvisningen.

## **A** Merk:

Denne funksjonen gjelder for alle lysbildefremvisninger som er lagret på alle medier.

## **5.4.9 Collage**

Velg Collage for å vise flere bilder arrangert på skjermen samtidig.

## **A** Merk:

Bilder som er formatert på en slik måte at de ikke passer på PhotoFrame-skjermen, vises som regel med en svart kant. Collage fyller automatisk disse kantene med flere visninger av det samme bildet.

- 1 Trykk på **meny**-knappen for å få tilgang til hovedmenyen.
	- Naviger **ned** for å merke ikonet Slideshow (lysbildefremvisning).
	- Naviger til **høyre** eller trykk på **OK**knappen for å få tilgang til menyen for lysbildefremvisning.

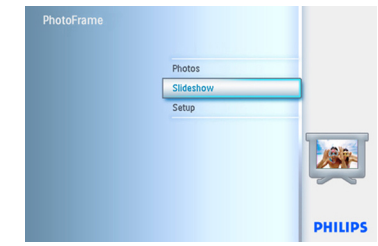

2 Naviger **ned** for å få tilgang til menyen Collage.

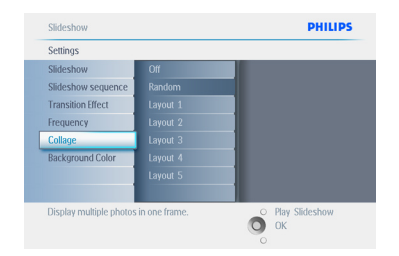

3 Naviger til **høyre**. For å få tilgang til forskjellig collage-layout.

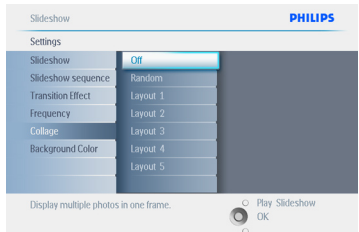

4 • Naviger **ned** for å velge ønsket layout. • Trykk på **OK** for å bekrefte valget.

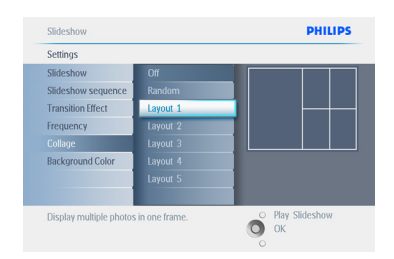

## Trykk på **Play Slideshow (start lysbildefremvisning)** for å gå ut av denne

menyen og starte lysbildefremvisningen.

## **●** Merk:

Hvis du velger Random (tilfeldig), bruker PhotoFrame forskjellige collageoppsett på en tilfeldig måte.

## **5.4.10 Bakgrunnsfarge**

Bruk funksjonen Background Color (bakgrunnsfarge) for å velge bakgrunnsfarge på kantene rundt bilder som er mindre enn PhotoFrame-skjermen (disse bildene vises med svart kant).

- 1 Trykk på **meny**-knappen for å få tilgang til hovedmenyen.
	- Naviger **ned** for å merke ikonet Slideshow (lysbildefremvisning).
	- Naviger til **høyre** eller trykk på **OK**knappen for å få tilgang til menyen for lysbildefremvisning.

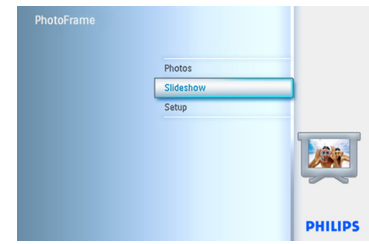

2 Naviger **ned** for å få tilgang til menyen for bakgrunnsfarge.

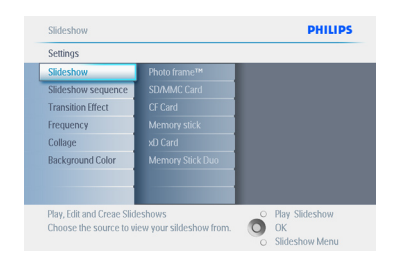

3 Naviger til **høyre** for å få tilgang til listen over farger.

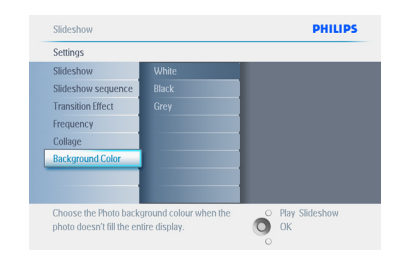

4 Naviger **opp** og **ned** for å velge fargen (velg mellom **Black (svart) ellerWhite (hvitt)**) og trykk på **OK** for å bekrefte valget.

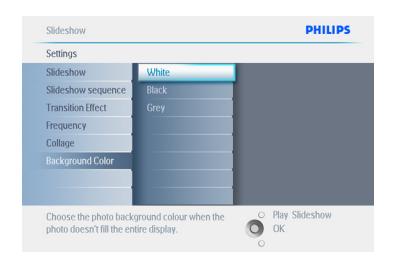

## Trykk på **Play Slideshow (start lysbildefremvisning)** for å gå ut av denne menyen og starte lysbildefremvisningen.

#### **5.4.11 Vise klokke**

Du kan velge å vise en klokke på skjermen øverst i bildene i modus for lysbildefremvisning og modus for å bla gjennom.

- 1 Trykk på **meny**-knappen for å få tilgang til hovedmenyen.
	- Naviger **ned** for å merke ikonet Slideshow (lysbildefremvisning).
	- Naviger til **høyre** eller trykk på **OK**knappen for å få tilgang til menyen for lysbildefremvisning.

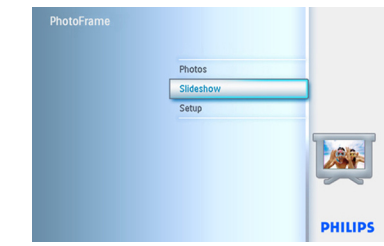

2 Naviger **ned** for å få tilgang til Show Clock menyen (vis klokke).

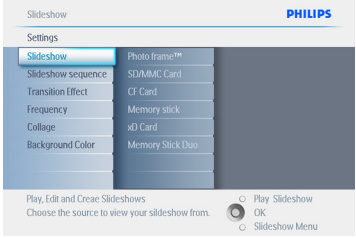

**3** Naviger til **høyre** for å få tilgang til Yes/No (ja/nei).

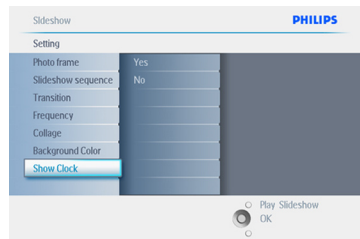

4 Naviger **opp** og **ned** for å velge fargen (velg mellom **Black (svart) ellerWhite (hvitt)**) og trykk på **OK** for å bekrefte valget.

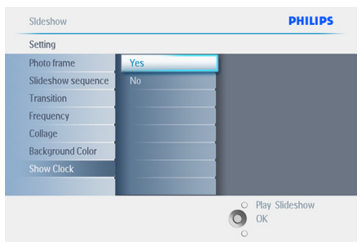

Trykk på **Play Slideshow (start lysbildefremvisning)** for å gå ut av denne menyen og starte lysbildefremvisningen.

#### **5.5 Påminnelse om hendelse**

Du kan bruke funksjonen Event Reminder (påminnelse om hendelse) for å legge inn påminnelser for spesielle dager. Du kan velge at bildet skal vises på valgt klokkeslett og dato.

#### **5.5.1 Opprette en påminnelse om hendelse**

#### **Trinn 1**

Opprette ny påminnelse om hendelse

- 1 Trykk på **meny**-knappen for å få tilgang til hovedmenyen.
	- Naviger **ned** for å merke ikonet Setup (oppsett).
	- Naviger til **høyre** eller trykk på **OK**knappen for å få tilgang til menyen Setup (oppsett).

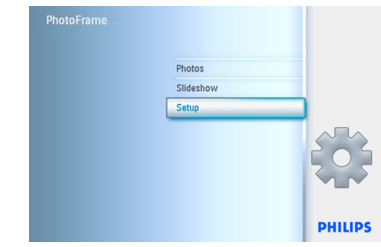

**2** Naviger ned til Event Reminder (påminnelse om hendelse)

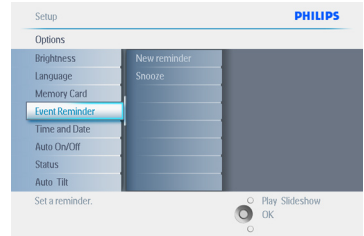

- 3 Naviger til **høyre** for å gå til New Reminder (ny påminnelse).
	- Trykk på **OK**-knappen.

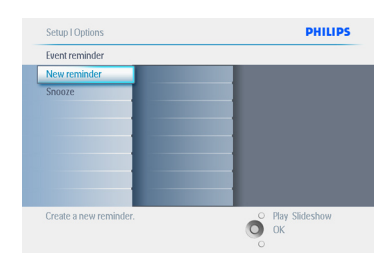

- 4 Bruk **navigerings**knappene og **OK** for å skrive inn navnet på albumet som skal opprettes, maks. 24 tegn.
	- Merk **ENTER** og trykk på **OK**knappen for å bekrefte navnet og gå tilbake til PhotoFrame-menyen.

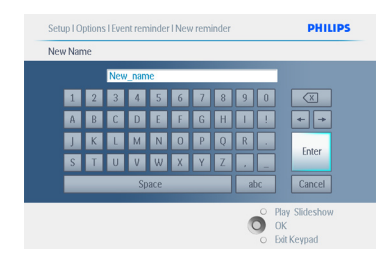

5 Den nye påminnelsen vises til venstre.

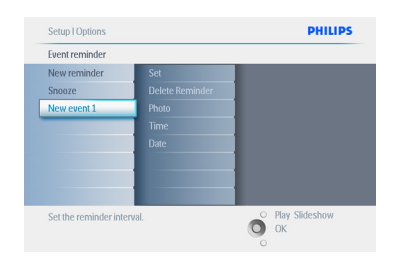

## **Trinn 2**

Påminnelse om hendelse – bilde

Velg bildet som skal vises når påminnelsen starter.

- 1 Naviger til **høyre** og **ned** for å gå til Photo (bilde).
	- Trykk på **OK**-knappen for å bekrefte valget.

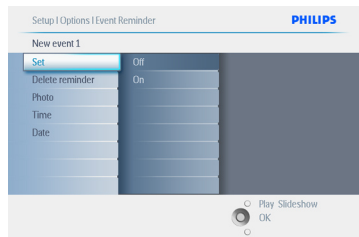

- **2** Naviger **ned** for å velge Photo (bilde).
	- Naviger til **høyre** for å gå til albumlisten.

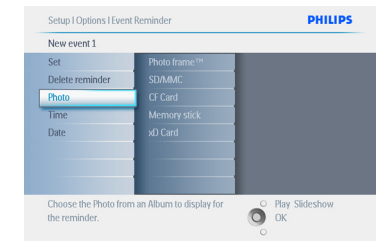

- 3 Naviger **ned** for å velge album.
	- Naviger til **høyre** for å gå til miniatyrbilde.

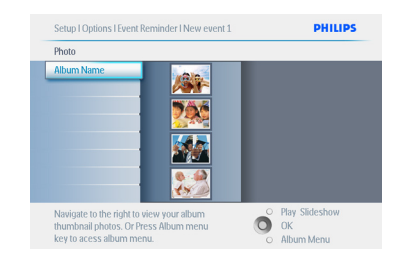

- **4** Naviger for å velge bildet.
	- Trykk på **OK** for å bekrefte valget.

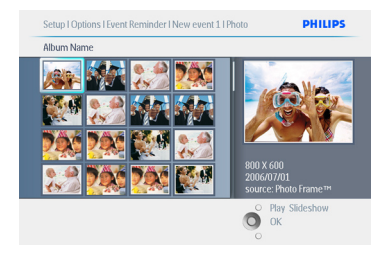

# NORSK

## **Trinn 3**

Påminnelse om hendelse – klokkeslett

Velg klokkeslettet da påminnelsen skal starte.

- 1 Naviger til **høyre** og **ned** for å gå til Time (klokkeslett).
	- Trykk på **OK**-knappen for å bekrefte valget.

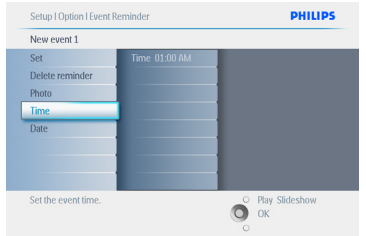

2 Naviger **opp** og **ned** for å flytte deg mellom timer, minutter og AM/PM.

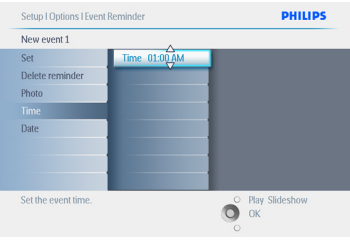

## **Trinn 4**

Påminnelse om hendelse – dato

Velg datoen da påminnelsen skal starte.

- 1 Naviger til **høyre** og ned for å gå til Date (dato).
	- Trykk på **OK**-knappen for å bekrefte valget.

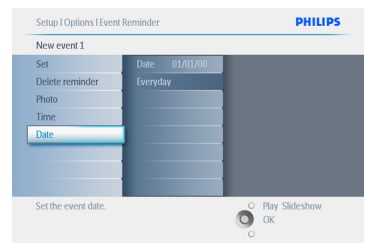

- <sup>2</sup> Du kan velge om påminnelsen skal inntreffe hver dag eller velge en bestemt dato.
	- Naviger til **venstre** og **høyre** for å velge dager, måneder og år.
	- Naviger **opp** og **ned** for å bevege deg mellom dager, måneder og år.

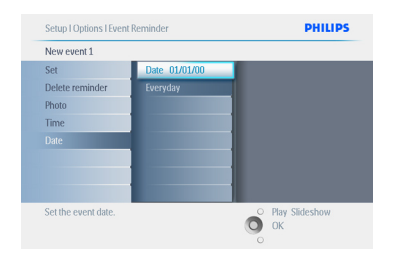

Trykk på **Play Slideshow (start lysbildefremvisning)** for å gå ut av denne menyen og starte lysbildefremvisningen.

## **5.5.2 Slette påminnelse om hendelse**

Slette påminnelse om hendelse

- 1 Trykk på **meny**-knappen for å få tilgang til hovedmenyen.
	- Naviger **ned** for å merke ikonet Setup (oppsett).
	- Naviger til **høyre** eller trykk på **OK**knappen for å få tilgang til menyen Setup (oppsett).

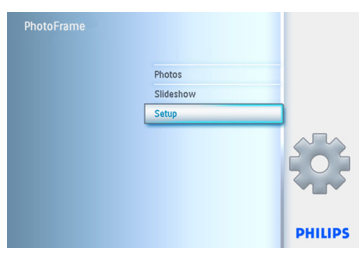

- **2** Naviger ned til Event Reminder (påminnelse om hendelse)
	- Naviger til **høyre** og ned for å gå til navnet på påminnelsen.

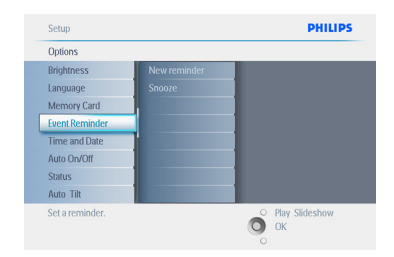

3 Naviger til **høyre** for å gå til Delete Alarm (slett alarm).

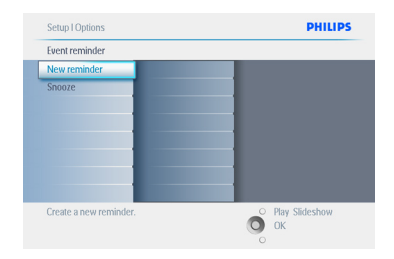

- 4 Naviger **opp** og **ned** for å velge **yes (ja)** eller **no (nei)**.
	- Trykk på **OK**-knappen for å bekrefte valget.

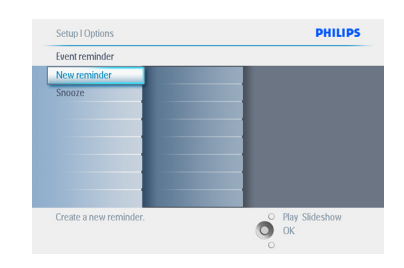

Trykk på **Play Slideshow (start lysbildefremvisning)** for å gå ut av denne menyen og starte lysbildefremvisningen.

#### **5.5.3 Påminnelse om hendelse – snooze- funksjon**

En snooze-funksjon kan brukes for å slå av påminnelsen midlertidig.

- 1 Trykk på **meny**-knappen for å få tilgang til hovedmenyen.
	- Naviger **ned** for å merke ikonet Setup (oppsett).
	- Naviger til **høyre** eller trykk på **OK**knappen for å få tilgang til menyen Setup (oppsett).

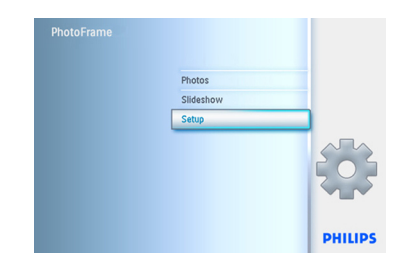

- **2** Naviger ned til Event Reminder (påminnelse om hendelse).
	- Naviger til **høyre** og **ned** for å gå til **Snooze**.

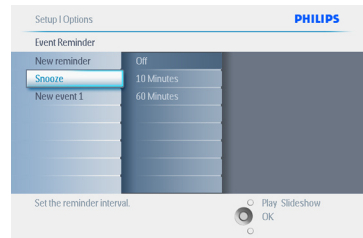

- 3 Naviger til **høyre** og **ned** for å velge mellom **av/på**, **5** minutter eller **10** minutter.
	- Trykk på **OK**-knappen for å bekrefte valget.

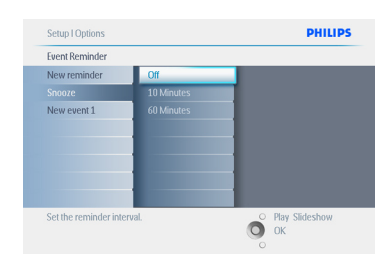

#### Trykk på **Play Slideshow (start lysbildefremvisning)** for å gå ut av denne menyen og starte lysbildefremvisningen.

## **5.6 Kontrollere statusen for PhotoFrame**

Du kan kontrollere statusen for PhotoFrame for å undersøke om systemet er **PÅ**, batteriet lader, hvor mange flere bilder som kan lagres, hva batterinivået er, hvilke medier som for øyeblikket er tilkoblet, eller programvareversjonen til PhotoFrame . Ut fra LED-lampen på baksiden av enheten kan du avgjøre om systemet er PÅ eller om batteriet lades:

#### Strøm-LED

 Lyser blått: Systemet er PÅ / batteriet er ladet Slått av: systemet er AV Blinker blått: Batteriet lades

## **A** Merk:

Bare PhotoFrame-modellene på 7 og 10 tommer har innebygd batteri. 5-tommersmodellen har det ikke.

- 1 Trykk på **meny**-knappen for å få tilgang til hovedmenyen.
	- Naviger **ned** for å merke ikonet Setup (oppsett).
	- Naviger til **høyre** eller trykk på **OK**knappen for å få tilgang til menyen Setup (oppsett).

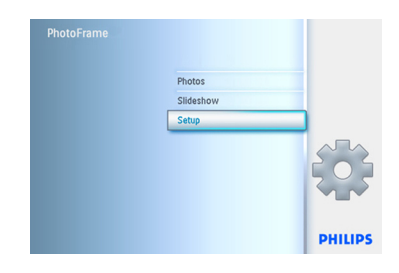

- **2** Naviger **ned** for å gå til status.
	- Statusen for PhotoFrame vises i det høyre vinduet.
	- Hvis du har et minnekort i PhotoFrame, vil du få opp statusen for kortet (korttype og ledig minne).

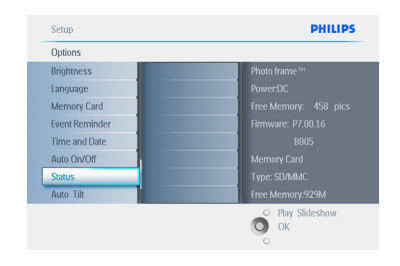

## Trykk på **Play Slideshow (Start lysbildefremvisning)** for å gå ut av denne menyen og starte lysbildefremvisning eller Trykk på **OK** for å avslutte.

Free space (pic) (ledig plass (bilder)): XX (beregner hvor mange flere bilder som kan lagres i PhotoFrame). Power (strøm): DC (med nettstrøm) Battery load-indikator (batterinivåindikator) (viser gjenværende batterinivå når det interne batteriet sørger for strømtilførselen). Connected media (tilkoblede medier): (en liste over alle minnekort som er koblet til PhotoFrame). Firmware (fastvare): (programvareversjon for PhotoFrame). Connected media: (Lists all memory cards connected to PhotoFrame). Connected media free space (ledig plass i tilkoblede medier): (gjenværende ledig minne i MB). Trykk på **meny**-knappen igjen for å lukke denne menyen.

# 6. Innstillinger

I dette avsnittet får du vite hvordan du kan sette opp PhotoFrame når det gjelder lysstyrke, innstillinger for klokkeslett og dato, slå av pipelyd, kontrollere status og skjerminformasjon for PhotoFrame, vise språk og aktivere slettefunksjonen på minnekortet. I tillegg kan du stille inn daglig klokkeslett for når PhotoFrame skal slå seg automatisk av og på, stille inn en påminnelse om en hendelse og avgjøre om du vil vise en klokke på skjermen.

## **6.1 Lysstyrke**

Endre innstillingene for lysstyrke i PhotoFrame for å kunne se best mulig avhengig av lysforholdene.

- 1 Trykk på **meny**-knappen for å få tilgang til hovedmenyen.
	- Naviger **ned** for å merke ikonet Setup (oppsett).
	- Naviger til **høyre** eller trykk på **OK**knappen for å få tilgang til menyen Setup (oppsett).

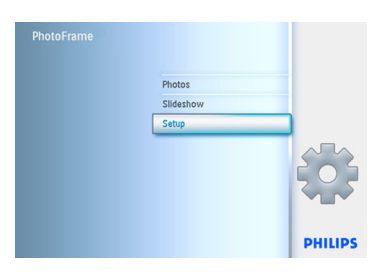

- 2 Naviger til **høyre** for å få tilgang til kontrollen for Brightness (lysstyrke).
	- Naviger **opp** og **ned** for å velge lysstyrken.

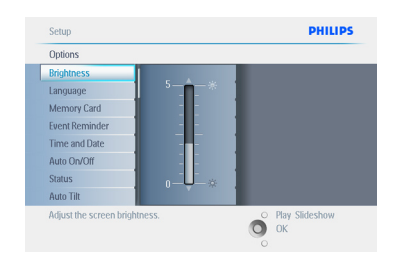

Trykk på knappen **Play Slideshow (spill av lysbildefremvisning)** for å lukke menyen. Eller naviger til **venstre** for å gå tilbake til forrige meny.

## **6.2 Språk**

Bruk dette avsnittet til å velge menyspråket på **PhotoFrame** 

- 1 Trykk på **meny**-knappen for å få tilgang til hovedmenyen.
	- Naviger **ned** for å merke ikonet Setup (oppsett).
	- Naviger til **høyre** eller trykk på **OK**knappen for å få tilgang til menyen Setup (oppsett).

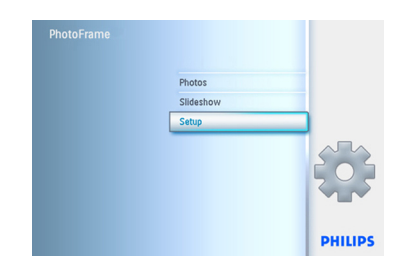

2 Naviger **ned** for å gå til Language (språk).

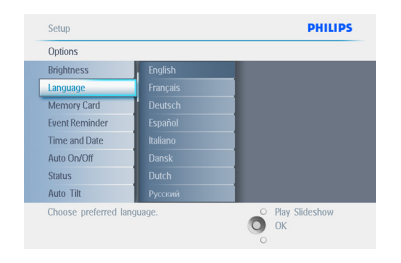

- 3 Naviger til **høyre** for å gå til menyen **Language (språk)**.
	- Naviger **opp** og **ned** for å velge språk (velg mellom engelsk, fransk, spansk, italiensk, nederlandsk, dansk, kinesisk og japansk).
	- Trykk på **OK**-knappen for å bekrefte valget. Den nye innstillingen trer i kraft umiddelbart.

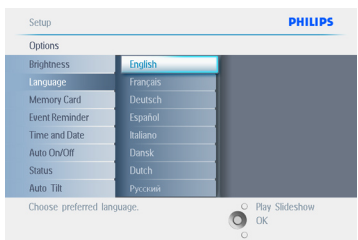

Trykk på **Play Slideshow (start lysbildefremvisning)** for å gå ut av denne menyen og starte lysbildefremvisningen.

## **6.3 Minnekort**

Bruk denne funksjonen for å tillate slettefunksjonen på det innsatte minnekortet.

## **Slettetillatelse**

- 1 Trykk på **meny**-knappen for å få tilgang til hovedmenyen.
	- Naviger **ned** for å merke ikonet Setup (oppsett).
	- Naviger til **høyre** eller trykk på **OK**knappen for å få tilgang til menyen Setup (oppsett).

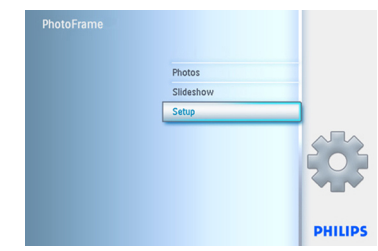

- **2** Naviger ned til Memory Card  **(minnekort)**.
	- Naviger til **høyre** til Delete function (slettefunksjon).

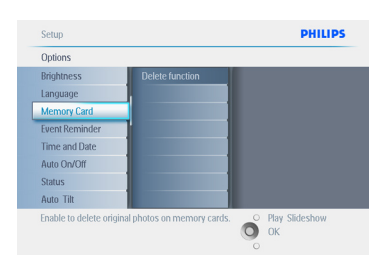

- 3 Naviger til **høyre** for å velge **Do Not Allow (ikke tillat)** eller **Allow (tillat)**.
	- Trykk på **OK** for å bekrefte valget.

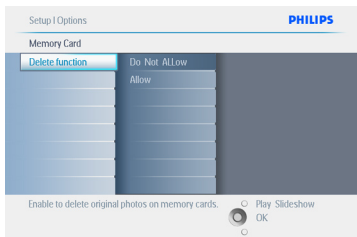

Trykk på **Play Slideshow (start lysbildefremvisning)** for å gå ut av denne menyen og starte lysbildefremvisningen.

#### **6.4 Klokkeslett, dato og klokke**

Bruk denne funksjonen for å stille inn klokkeslett og dato på PhotoFrame.

- 1 Trykk på **meny**-knappen for å få tilgang til hovedmenyen.
	- Naviger **ned** for å merke ikonet Setup (oppsett).
	- Naviger til **høyre** eller trykk på **OK**knappen for å få tilgang til menyen Setup (oppsett).

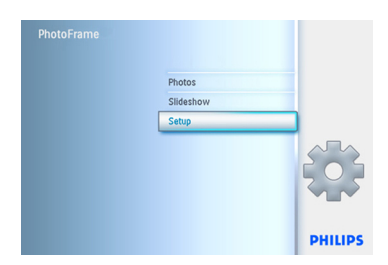

- **2** Naviger ned til Time and Date (klokkeslett og dato).
	- Naviger til **høyre** for å få tilgang til innstillinger for Time and Date (klokkeslett og dato).

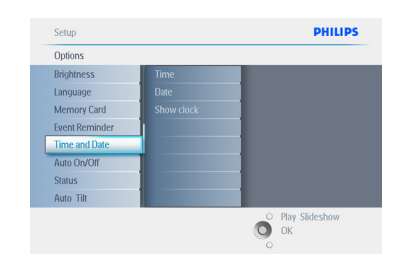

- 3 Naviger til **høyre** for å gå til **Time (klokkeslett)**.
	- Naviger til **høyre** og **ned** for å gå til **Date (dato)**.

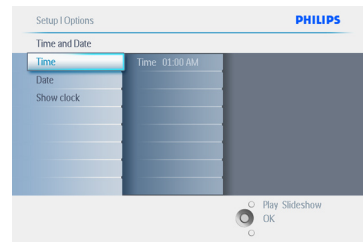

#### 4 **Time (klokkeslett):**

- Naviger **opp** og **ned** for å velge klokkeslett.
- Naviger til **venstre** og **høyre** for å flytte deg mellom timer, minutter og AM/PM.
- Trykk på **OK**-knappen for å bekrefte valget.

#### **Date (dato):**

- Naviger **opp** og **ned** for å velge dato.
- Naviger til **venstre** og **høyre** for å bevege deg mellom dager, måneder og år.
- Trykk på **OK**-knappen for å bekrefte valget.

## **Show Clock (vis klokke):**

- Hvis du vil bruke PhotoFrame som en klokke.
- Naviger **opp** og **ned** for å velge Show clock (vis klokke).
- Naviger til høyre og deretter **opp** og **ned** for å velge No Clock (ingen klokke), Full Screen (full skjerm), In Slideshow (i lysbildefremvisning) eller Both (begge).
- Trykk på **OK**-knappen for å bekrefte valget.

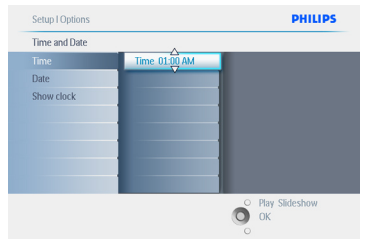

## Trykk på **Play Slideshow (start**

**lysbildefremvisning)** for å gå ut av denne menyen og starte lysbildefremvisningen.

## $\bigoplus$  Merk:

Dette må gjøres før du kan stille inn påminnelsen om hendelse eller automatisk av/på.

## **6.5 Tidsmålerfunksjon (automatisk av/på)**

Bruk denne funksjonen for å velge når PhotoFrame skal slå seg på både i ukedagene og i helgen.

Avhengig av livsstil og døgnry e vil du kanskje at PhotoFrame skal slå seg automatisk PÅ og AV til forskjellige klokkeslett på en hverdag når du er på jobb, og i helgene.

Eksempel: Du kan bruke de tre tidspunktene i løpet av en ukedag til å velge at PhotoFrame skal være PÅ bare når du er hjemme (og ikke på jobb) ved frokosttid, lunsjtid og om kvelden.

## **A** Merk:

Lokal tid må stilles inn riktig før denne funksjonen aktiveres (se klokkeslett og dato i menyen Setup (oppsett)).

## **Ukedag – mandag 00:00 til fredag 23:59**

- 1 Trykk på **meny**-knappen for å få tilgang til hovedmenyen.
	- Naviger **ned** for å merke ikonet Setup (oppsett).
	- Naviger til **høyre** eller trykk på **OK**knappen for å få tilgang til menyen Setup (oppsett).

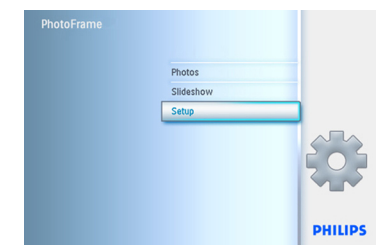

- **2** Naviger ned for å velge funksjonen Auto On/Off (automatisk av/på).
	- Naviger til **høyre** for å velge ukedag.

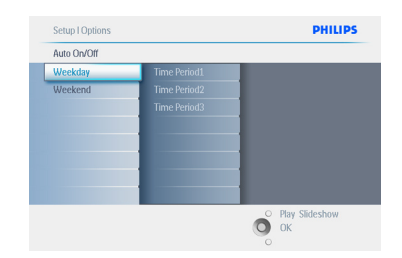

3 Naviger til **høyre** for å velge tidsperiode.

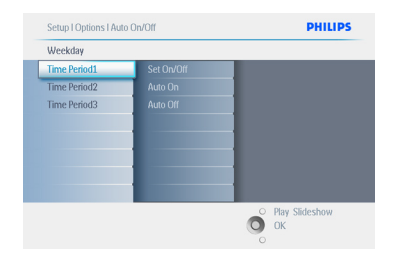

## $\bigoplus$  Merk:

Det finnes **tre** tidsperioder for morgen, lunsj og kveld. Selv om en hel dag kan brukes i én tidsperiode.

- 4 Det er tre alternativer for hver tidsperiode (**Set on (satt til på)**, **Auto On (automatisk på)** og **Auto Off (automatisk av)**)
	- Naviger til **høyre** for å få tilgang til menyen.

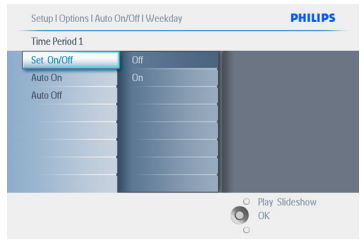

5 Naviger til **høyre** for å velge enten **On (på)** eller **Off (av)**.

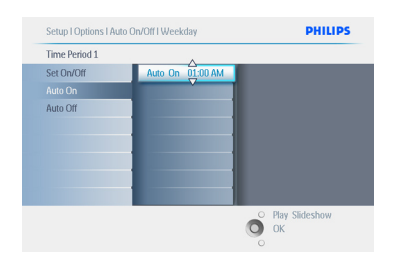

- 6 Naviger **ned** for å gå til Auto On (automatisk på).
	- Naviger **opp** og **ned** for å endre klokkeslett.
	- Naviger til **høyre** for å bevege deg mellom timer og minutter.
	- Trykk på **OK** for å bekrefte.
	- Gjenta dette når du vil endre Auto Off (automatisk av).

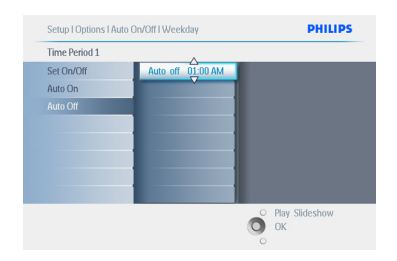

Trykk på **Play Slideshow (start lysbildefremvisning)** for å gå ut av denne menyen og starte lysbildefremvisningen.

## **Helg – lørdag 00:00 til søndag 23:59**

- 1 Trykk på **meny**-knappen for å få tilgang til hovedmenyen.
	- Naviger **ned** for å merke ikonet Setup (oppsett).
	- Naviger til **høyre** eller trykk på **OK**knappen for å få tilgang til menyen Setup (oppsett).

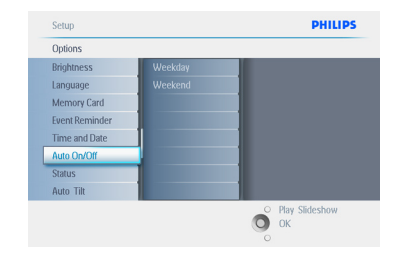

- **2** Naviger ned for å velge funksjonen Auto On/Off (automatisk av/på).
	- Naviger til **høyre** til helg.

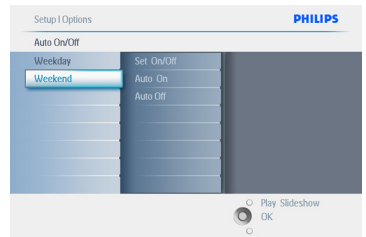

3 Naviger til **høyre** for å velge klokkeslett for Auto ON/ OFF (automatisk av/på).

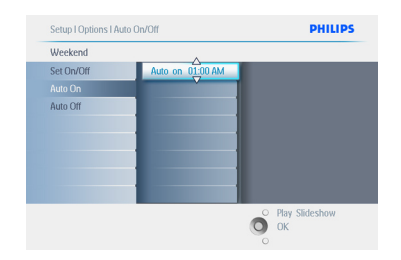

- 4 Naviger **opp** og **ned** for å endre klokkeslett.
	- Naviger til **høyre** for å bevege deg mellom timer og minutter.
	- Trykk på **OK**-knappen for å bekrefte.

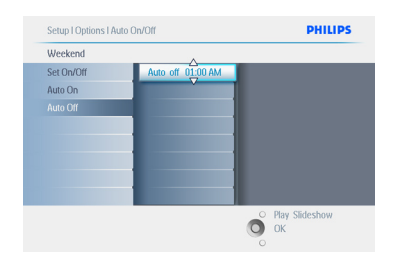

Trykk på **Play Slideshow (start lysbildefremvisning)** for å gå ut av denne menyen og starte lysbildefremvisningen.

## $\bigoplus$  Merk 1:

Digital PhotoFrame slår skjermen automatisk av nøyaktig på klokkeslettet for Auto-off (automatisk av). Hvis klokkeslettet allerede er passert, slår den seg automatisk av ved neste innstilte klokkeslett.

## $\bigoplus$  Merk 2:

Hvis du vil slå PÅPhotoFrame i en periode da den er automatisk avslått, trykker du på en hvilken som helst knapp, og PhotoFrame vil være på til den neste perioden den skal være avslått.

## **6.6 Roteringsfunksjon (automatisk vipp)**

Med denne funksjonen blir bildene automatisk plassert riktig enten PhotoFrame plasseres vannrett eller loddrett.

- 1 Trykk på **meny**-knappen for å få tilgang til hovedmenyen.
	- Naviger **ned** for å merke ikonet Setup (oppsett).
	- Naviger til **høyre** eller trykk på **OK**knappen for å få tilgang til menyen Setup (oppsett).

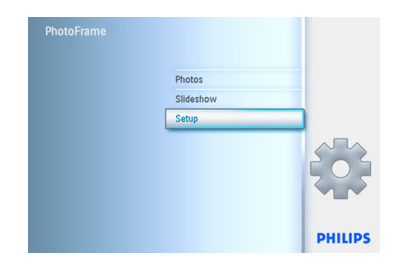

- 2 Naviger **ned** for å gå til **Auto tilt (automatisk vipp)**.
	- Naviger til **høyre** for å gå til **On (på)** eller **Off (av)**.
	- Trykk på **OK** for å bekrefte valget.

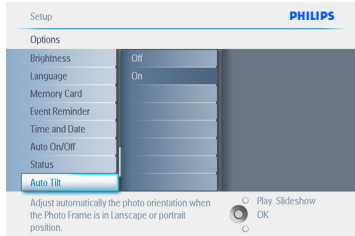

Trykk på **Play Slideshow (start lysbildefremvisning)** for å gå ut av denne menyen og starte lysbildefremvisningen.

#### **6.7 Pipelyd av/på**

Slå knappelydene **AV** eller **PÅ**.

- 1 Trykk på **meny**-knappen for å få tilgang til hovedmenyen.
	- Naviger **ned** for å merke ikonet Setup (oppsett).
	- Naviger til **høyre** eller trykk på **OK**knappen for å få tilgang til menyen Setup (oppsett).

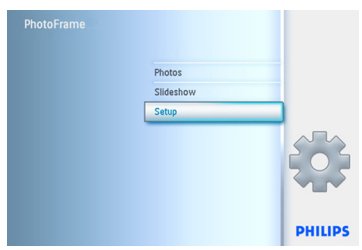

- 2 Naviger **ned** for å gå til **Beep (pipelyd)**.
	- Naviger til **høyre** for å gå til **On (på)** eller **Off (av)**.
	- Naviger **ned** eller trykk på **OK** for å bekrefte valget.

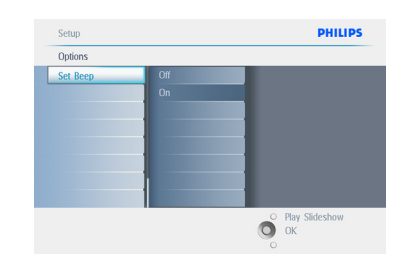

Trykk på **Play Slideshow (start lysbildefremvisning)** for å gå ut av denne menyen og starte lysbildefremvisningen.

# 7. Teknisk informasjon

## **Bilde/skjerm**

## **10ff2**

- Effektivt visningsområde: 199,8 x 132,48 mm
- Oppløsning: 800 x 480 piksler (visningsområde 720 x 480)
- Visningsvinkel: ved C/R > 10, 120º (H) / 110º (V)
- Levetid, med 50 % lysstyrke: 20 000 timer
- Lysstyrke: 300 cd/m²
- Sideforhold: 3:2
- Skjermoppløsning: 800 x 480
- Pikseltetthet: 91,5 ppt

## **7ff2**

- Effektivt visningsområde: 137,16 x 91,44 mm
- Oppløsning: 800 x 480 piksler (visningsområde 720 x 480)
- Visningsvinkel: ved C/R > 10, 120º (H) / 110º (V)
- Levetid, med 50 % lysstyrke: 20 000 timer
- Lysstyrke: 300 cd/m²
- Sideforhold: 3:2
- Skjermoppløsning: 800 x 480
- Pikseltetthet: 133 ppt

## **5ff2**

- Effektivt visningsområde: 112,9 x 84,67 mm
- Oppløsning: 640 x 480 piksler (visningsområde 640 x 480)
- Levetid, med 50 % lysstyrke: 20 000 timer
- Lysstyrke: 200 cd/m²
- Sideforhold: 4:3
- Skjermoppløsning: 640 x 480
- Pikseltetthet: 140 ppt

## **Tilkobling**- USB: Til PC

## **Lagringsmedier**

• Minnekorttyper: Compact Flash type I, Memory Stick, Memory Stick Pro, Multimedia Card, Secure Digital, xD-kort

• Kapasitet på innebygd minne: 800 til 1000 bilder for 10- og 7-tommersmodellene. 110 til 150 bilder for 5-tommersmodellenTilbehør

## **Medfølgende tilbehør**- AC-DC-adapter, brukerhåndbok og programvare-CD for PC, hurtigstartsveiledning og USB-kabel

## **Mål**

## **10ff2**

- Mål med stativ (B x H x D): 270 x 192 x 129 mm
- Vekt: 1,8 kg
- Temperaturområde (ved bruk): 0 °C til 45 °C
- Temperaturområde (ved oppbevaring): -20 °C til 60 °C

## **7ff2**

- Mål med stativ  $(B \times H \times D)$ : 211  $\times$  164  $\times$  96 mm
- Vekt: 1,0 kg
- Temperaturområde (ved bruk): 0 °C til 45 °C
- Temperaturområde (ved oppbevaring): -20 °C til 60 °C

## **5ff2**

- Mål med stativ  $(B \times H \times D)$ : 195 x 143 x 85 mm
- Vekt: 0,8 kg
- Temperaturområde (ved bruk): 0 °C til 45 °C
- Temperaturområde (ved oppbevaring): -20 °C til 60 °C

## **Effekt**

#### **10ff2**

- Strømforbruk: (når systemet er på og batteriet lades) 7,5 W
- Driftstid på batteriet: 1 time
- LED-indikator for batteri blinker
- LED-indikator for strøm: i bruk blå
- Støttet strømforsyning: AC-strøm, batteristrøm.

## **7ff2**

- Strømforbruk: (når systemet er på og batteriet lades) 4,9 W
- Driftstid på batteriet: 1 time
- LED-indikator for batteri blinker
- LED-indikator for strøm: i bruk blå
- Støttet strømforsyning: AC-strøm, batteristrøm.

## **5ff2**

- Strømforbruk: (når systemet er på) 4,3 W
- LED-indikator for strøm: i bruk blå
- Støttet strømforsyning: AC-strøm

## $\bigoplus$  Merk:

Bare PhotoFrame -modellene på 7 og 10 tommer har innebygd batteri. 5 tommersmodellen har det ikke.

## **Funksjoner**

- Kortleser: innebygd (2x)
- Bildeformat som støttes: JPEG-bilde (i DCFstruktur), opptil 12 megapiksler
- Plassering som støttes: Landscape (liggende), Portrait (stående), automatisk orientering av bilde
- Knapper og kontroller: 2 knapper, 5-veis ministyrespak
- Avspillingsmodus: bla gjennom med full skjerm, lysbildefremvisning, bla gjennom med miniatyrbilder
- Håndtering av album: opprette, slette, endre, gi nytt navn
- Bilderedigering: kopiere, slette, rotere, beskjære, flytte
- Bildeeffekter: svart-hvitt, rammer, sepia
- Håndtering av lysbildefremvisning: opprette lysbildefremvisning, slette lysbildefremvisning, gi nytt navn til lysbildefremvisning
- Innstillinger for lysbildefremvisning: collage, tilfeldig, i rekkefølge, overgangseffekt
- Bakgrunnsfarge på skjermen: svart, hvitt, grått
- Oppsettfunksjoner: lysstyrkejustering, språk, status, automatisk av/på for ukedager og helg
- Pipelyd av/på, innstilling av klokkeslett og dato, aktivere/deaktivere visning av klokke, påminnelse om hendelse med snoozefunksjon, Bildekilde
- Systemstatus: batterinivå, fastvareversjon, strømkilde, gjenværende minne
- Status for tilkoblede medier: medier tilkoblet, gjenværende minne
- OSD-språk: engelsk, fransk, tysk, italiensk, japansk, russisk, forenklet kinesisk, spansk
- Plug & Play-kompatibilitet: Windows XP og Vista og Mac OS X
- Godkjenninger: BSMI, C-Tick, CCC, CE, FCC, GOST, PSB, UL, VCCI
- Justerbart stativ: rotering, justerbar vipp-Andre funksjoner: kompatibel med Kensington-lås

# 8. Vanlige spørsmål

## **Er LCD-skjermen berøringsaktivert?**

LCD-skjermen er ikke berøringsaktivert. Bruk knappene på baksiden av Digital PhotoFrame.

## **Kan jeg bytte mellom forskjellige lysbildefremvisninger ved å bruke forskjellige minnekort?**

Ja. Når e innekort er koblet til Digital PhotoFrame, vises en lysbildefremvisning av bildene som er lagret på det aktuelle kortet.

## **Hvordan kan jeg raskt lade PhotoFrame?**

Lad enheten mens systemet er AV. PhotoFrame er > 85 % ladet på to timer når systemet er AV og på fem timer når systemet er PÅ.

## **⊖** Merk:

Bare PhotoFrame-modellene på 7 og 10 tommer har innebygd batteri. 5-tommersmodellen har det ikke.

## **Blir LCD-skjermen skadet hvis jeg viser et bestemt bilde over lang tid?**

Nei. Digital PhotoFrame kan vise det samme bildet kontinuerlig i 1000 timer uten at det skader LCD-skjermen.

#### **Kan jeg bruke Digital PhotoFrame til å slette bilder på e innekort?**

Ja, den støtter sletting av bilder på eksterne enheter, f.eks. minnekort.

## **Kan jeg skrive ut bilder fra Digital PhotoFrame?**

Nei, den støtter ikke direkte utskriving av bilder.

**Etter at jeg har kopiert bilder, hvordan kan jeg kontrollere om bildene er lagret?** Bildene er kopiert når bekreftelsen photo copied (bilde kopiert) vises på skjermen.

#### **Hvordan viser Digital PhotoFrame digitale bilder i 4:3 med høy oppløsning på 3:2-skjermen?**

Digital PhotoFrame krymper bildene med det originale sideforholdet og skjærer bort overflødige deler før disse bildene vises. Dette sikrer god bildekvalitet.

## **Kan jeg bruke Digital PhotoFrame i perioder da den er automatisk avslått?**

Ja. Trykk på hvilken som helst kontrollknapp for bringe systemet tilbake til PÅ-status.

## **Kan jeg øke størrelsen på minnet for å få plass til flere bilder på DPD?**

Nei. DPD har et fast internminne som ikke kan utvides. Du kan imidlertid bytte mellom forskjellige bilder ved å bruke forskjellige minnekort på DPD.

## **O** Merk:

Hvis du for eksempel setter inn e innekort på 250 MB og bruker PhotoFrame til å opprette album og kopiere bilder, kan du lagre mer enn 850 bilder.

## **Hvorfor viser ikke Digital PhotoFrame alle bildene mine?**

Digitale kameraer tar bilder og lagrer dem i JPEG-format i henhold til bransjestandarder. Digital PhotoFrame er utviklet for å vise bilder i henhold til de samme bransjestandardene. Enkelte bilder, for eksempel web-bilder, skannede bilder eller bilder i RAW-format fra profesjonelle kameraer, lagres ikke i henhold til bransjestandardene og vises derfor ikke riktig på Digital PhotoFrame. Bruk PC-programmer til å konvertere slike bilder til standard JPEG-format for Digital PhotoFrame.

## **Digital PhotoFrame er PÅ, men systemet reagerer ikke lenger!**

Kontroller først at det er strøm til systemet. Bruk deretter en pinne på tilbakestillingsknappen som er plassert **ved siden av av/på-knappen** bak på enheten, for å gienopprette systemet.

#### **Hvorfor slår ikke Digital PhotoFrame seg automatisk av når jeg har valgt denne funksjonen?**

Førs å du kontrollere at du har stilt inn nåværende klokkeslett, tidspunkt for Autooff og Auto-on riktig. Digital PhotoFrame slår av skjermen automatisk på nøyaktig det klokkeslettet som er angitt for Auto-off. Hvis klokkeslettet allerede er forbi, slår den seg automatisk av på det angitte klokkeslettet neste dag.

#### **Jeg prøver å laste opp bilder fra PCen direkte til PhotoFrame ved hjelp av en USB-forbindelse, men jeg får det ikke til å fungere. Hva kan jeg gjøre?**

Koble PhotoFrame til PCen og legg bildene rett under rotkatalogen for PhotoFrame -stasjonen. Koble fra USB-kabelen. Etter noen sekunder blir alle bildene i rotkatalogen automatisk lagt til i PhotoFrame, og katalogen tømmes.

## **A** Merk:

Denne fremgangsmåten gjelder ikke for bilder i underkataloger.

## **Jeg prøver å laste opp bilder fra PCen til e innekort, som jeg deretter setter inn i DPD. Men DPD viser ikke bildene. Hva kan jeg gjøre?**

Legg alle bildene du vil laste opp til DPD, i rotkatalogen til minnekortet. Slå av DPD, sett inn minnekortet, og start DPD igjen. Etter noen sekunder blir alle bildene i rotkatalogen på minnekortet automatisk lagt til i PhotoFrame. Rotkatalogen til minnekortet blir IKKE tømt etter denne operasjonen. Merk deg at denne fremgangsmåten ikke gjelder for bilder i underkataloger.

## **Støtter Philips PhotoFrame progressive JPEG-filer?**

PhotoFrame støtter bilder i progressivt JPEGforma en lysbildefremvisningen kan gå mye saktere.

# 9. Service und Garantie

## **Recycling Information for Customers**

Philips establishes technically and economically viable objectives to optimize the environmental performance of the organization's product, service and activities.

From the planning, design and production stages, Philips emphasizes the important of making products that can easily be recycled. At Philips, end-of-life management primarily entails participation in national take-back initiatives and recycling programs whenever possible, preferably in cooperation with competitors.

There is currently a system of recycling up and running in the European countries, such as The Netherlands, Belgium, Norway, Sweden and Denmark.

In U.S.A., Philips Consumer Electronics North America has contributed funds for the Electronic Industries Alliance (EIA) Electronics Recycling Project and state recycling initiatives for end-of-life electronics products from household sources. In addition, the Northeast Recycling Council (NERC) - a multi-state non-profit organization focused on promoting recycling market development - plans to implement a recycling program.

In Asia Pacific, Taiwan, the products can be taken back by Environment Protection Administration (EPA) to follow the IT product recycling management process, detail can be found in web site www.epa.gov.tw

For help and service, please read the section of Service and Warranty or the following team of Environmental specialist can help. Mr. Job Chiu - Environment manager Philips Electronics Industries (Taiwan) Ltd, Monitor Business Unit E-mail: job.chiu@philips.com Tel: +886 (0) 3 454 9839

Mr. Maarten ten Houten - Senior Environmental Consultant Philips Consumer Electronics E-mail: marten.ten.houten@philips.com Tel: +31 (0) 40 27 33402

Ms. Delmer F. Teglas Philips Electronics North America E-mail: butch.teglas@philips.com Tel: +1 865 521 4322

#### **Banned Substance Declaration**

This product comply with RoHs and Philips BSD (AR17-G04-5010-010) requirements

#### **CE Declaration of Conformity**

Philips Consumer Electronics declare under our responsibility that the product is in conformity with the following standards

- EN60950:2000 (Safety requirement of Information Technology Equipment)
- EN55022:1998 (Radio Disturbance requirement of Information Technology Equipment)
- EN55024:1998 (Immunity requirement of Information Technology Equipment)
- EN61000-3-2:2000 (Limits for Harmonic Current Emission)
- EN61000-3-3:1995 (Limitation of Voltage Fluctuation and Flicker) following provisions of directives applicable
- 73/23/EEC (Low Voltage Directive)
- 89/336/EEC (EMC Directive)
- 93/68/EEC (Amendment of EMC and Low Voltage Directive) and is produced by a manufacturing organization on ISO9000 level.

## **Federal Communications Commission (FCC) Notice (U.S. Only)**

## **A** Note:

This equipment has been tested and found to comply with the limits for a Class B digital device, pursuant to Part 15 of the FCC Rules. These limits are designed to provide reasonable protection against harmful interference in a residential installation. This equipment generates, uses and can radiate radio frequency energy and, if not installed and used in accordance with the instructions, may cause harmful interference to radio communications. However, there is no guarantee that interference will not occur in a particular installation. If this equipment does cause harmful interference to radio or television reception, which can be determined by turning the equipment off and on, the user is encouraged to try to correct the interference by one or more of the following measures:

- Reorient or relocate the receiving antenna.
- Increase the separation between the equipment and receiver.
- Connect the equipment into an outlet on a circuit different from that to which the receiver is connected.
- Consult the dealer or an experienced radio/ TV technician for help.

## **Q** Caution:

Changes or modifications not expressly approved by the party responsible for compliance could void the user's authority to operate the equipment.

Connections to this device must be made with shielded cables with metallic RFI/EMI connector hoods to maintain compliance with FCC Rules and Regulations.

To prevent damage which may result in fire or shock hazard, do not expose this appliance to rain or excessive moisture.

THIS CLASS B DIGITAL APPARATUS MEETS ALL REQUIREMENTS OF THE CANADIAN INTERFERENCE-CAUSING EQUIPMENT REGULATIONS.

## **FCC Declaration of Conformity**

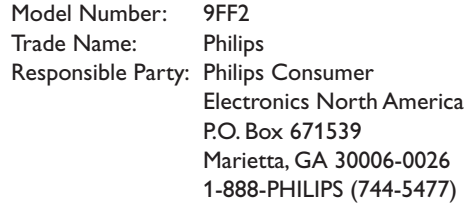

#### **Declaration of Conformity for Products Marked with FCC Logo, United States Only**

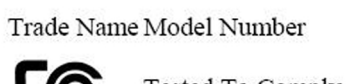

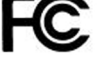

**Tested To Comply** With FCC Standards

## FOR HOME OR OFFICE USE

This device complies with Part 15 of the FCC Rules. Operation is subject to the following two conditions: (1) this device may not cause harmful interference, and (2) this device must accept any interference received, including interference that may cause undesired operation.

## **Commission Federale de la Communication (FCC Declaration)**

## **⊖** Note:

Cet équipement a été testé et déclaré conforme auxlimites des appareils numériques de class B,aux termes de l'article 15 Des règles de la FCC. Ces limites sont conçues de façon à fourir une protection raisonnable contre les interférences nuisibles dans le cadre d'une installation résidentielle. CET appareil produit, utilise et peut émettre des hyperfréquences

qui, si l'appareil n'est pas installé et utilisé selon les consignes données, peuvent causer des interférences nuisibles aux communications radio. Cependant, rien ne peut garantir l'absence d'interférences dans le cadre d'une installation particulière. Si cet appareil est la cause d'interférences nuisibles pour la réception des signaux de radio ou de télévision, ce qui peut être décelé en fermant l'équipement, puis en le remettant en fonction, l'utilisateur pourrait essayer de corriger la situation en prenant les mesures suivantes:

- Réorienter ou déplacer l'antenne de réception.
- Augmenter la distance entre l'équipement et le récepteur.
- Brancher l'équipement sur un autre circuit que celui utilisé par le récepteur.
- Demander l'aide du marchand ou d'un technicien chevronné en radio/télévision.

## **Q** Caution:

Toutes modifications n'ayant pas reçu l'approbation des services compétents en matière de conformité est susceptible d'interdire à l'utilisateur l'usage du présent équipement.

Les raccordements à cet appareil doivent être réalisés avec des câbles blindés à protections métalliques pour les connecteurs RFI/EMI afin de maintenir la conformité avec les Règlements et la Législation du FCC.

CET APPAREIL NUMERIQUE DE LA CLASSE B RESPECTE TOUTES LES EXIGENCES DU REGLEMENT SUR LE MATERIEL BROUILLEUR DU CANADA.

## **EN 55022 Compliance (Czech Republic Only)**

This device belongs to category B devices as described in EN 55022, unless it is specifically stated that it is a Class A device on the specification label. The following applies to devices in Class A of EN 55022 (radius of protection up to 30 meters). The user of the device is obliged to take all steps necessary to remove sources of interference to telecommunication or other devices.

Pokud není na typovém štítku počítače uvedeno, že spadá do do třídy A podle EN 55022, spadá automaticky do třídy B podle EN 55022. Pro zařízení zařazená do třídy A (chranné<br>pásmo 30m) podle EN 55022 platí následující. Dojde-li k rušení telekomunikačních nebo jiných zařízení je uživatel povinnen provést taková opatřgní, aby rušení odstranil.

## **VCCI Notice (Japan Only)**

This is a Class B product based on the standard of the Voluntary Control Council for Interference (VCCI) for Information technology equipment. If this equipment is used near a radio or television receiver in a domestic environment, it may cause radio Interference. Install and use the equipment according to the instruction manual.

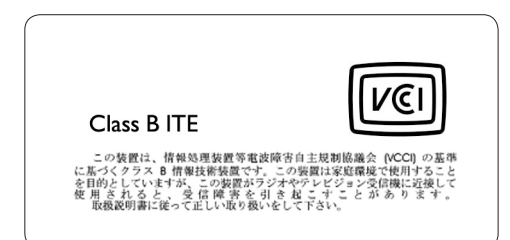

#### **Polish Center forTesting and Certification Notice**

- The equipment should draw power from a socket with an attached protection circuit(a three-prong socket). All equipment that works together (computer, monitor, printer, and so on) should have the same power supply source.
- The phasing conductor of the room's electrical installation should have a reserve short-circuit protection device in the form of a fuse with a nominal value no larger than 16 amperes (A).
- To completely switch off the equipment, the power supply cable must be removed from the power supply socket, which should be located near the equipment and easily accessible.
- A protection mark "B" confirms that the equipment is in compliance with the protection usage requirements of standards PN-93/T-42107 and PN-89/E-06251.

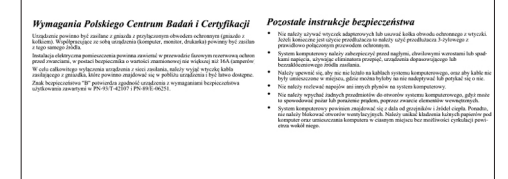

#### **North Europe Information (Nordic Countries)**

## **VARNING:**

FÖRSÄKRA DIG OM ATT HUVUDBRYTARE OCH UTTAG ÄR LÄTÅTKOMLIGA, NÄR DU STÄLLER DIN UTRUSTNING PÅPLATS. Placering/Ventilation

#### **ADVARSEL:**

SØRG VED PLACERINGEN FOR, AT NETLEDNINGENS STIK OG STIKKONTAKT ER NEMT TILGÆNGELIGE. Paikka/Ilmankierto

#### **VAROITUS:**

SIJOITA LAITE SITEN, ETTÄ VERKKOJOHTO VOIDAAN TARVITTAESSA HELPOSTI IRROTTAA PISTORASIASTA. Plassering/Ventilasjon

## **ADVARSEL:**

NÅR DETTE UTSTYRET PLASSERES, MÅ DU PASSE PÅ AT KONTAKTENE FOR STØMTILFØRSEL ER LETTE Å NÅ.

#### **End-of-Life Disposal**

**BSMI Notice (Taiwan Only)**

- Your new product contains materials that can be recycled and reused. Specialized companies can recycle your product to increase the amount of reusable materials and to minimize the amount to be disposed of.
- Please find out about the local regulations on how to dispose of your old monitor from your local Philips dealer.
- (For customers in Canada and U.S.A.) Dispose of in accordance to local-state and federal regulations.

For additional information on recycling contact www.eia.org (Consumer Education Initiative)

## **Waste Electronics and Electrical Equipment (WEEE)**

This product is labelled with this symbol in accordance with European Directive 2002/96/ EG to indicate that it must not be disposed of with your other household waste. Please check your local city office or waste disposal service for the return and recycling of this product.

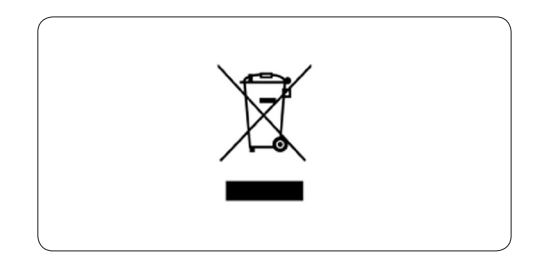

## 符合乙類資訊產品之標準

## **Waste Electronics and Electrical Equipment (WEEE)**

This product is labelled with this symbol in accordance with European Directive 2002/96/ EG to indicate that it must not be disposed of with your other household waste. Please check your local city office or waste disposal service for the return and recycling of this product.

#### **End of life directives - Recycling**

Your new TV contains several materials that can be recycled for new uses.

Like all LCD products, this set contains a lamp with Mercury, please dispose of according to all Local, State and Federal laws.

Votre nouveau téléviseur contient plusieurs matériaux qui peuvent être recyclés pour de nouvelles utilisations.

Comme tous les produits ACL, cette appareille contenant une petit quantité de mercure, SVP se débarrasser en accord avac les lois fédéral et gouvernemental.

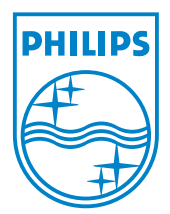

©2007 Koninklijke Philips N.V. All rights reserved.